# *P4RD1-MX*

# 使用手冊

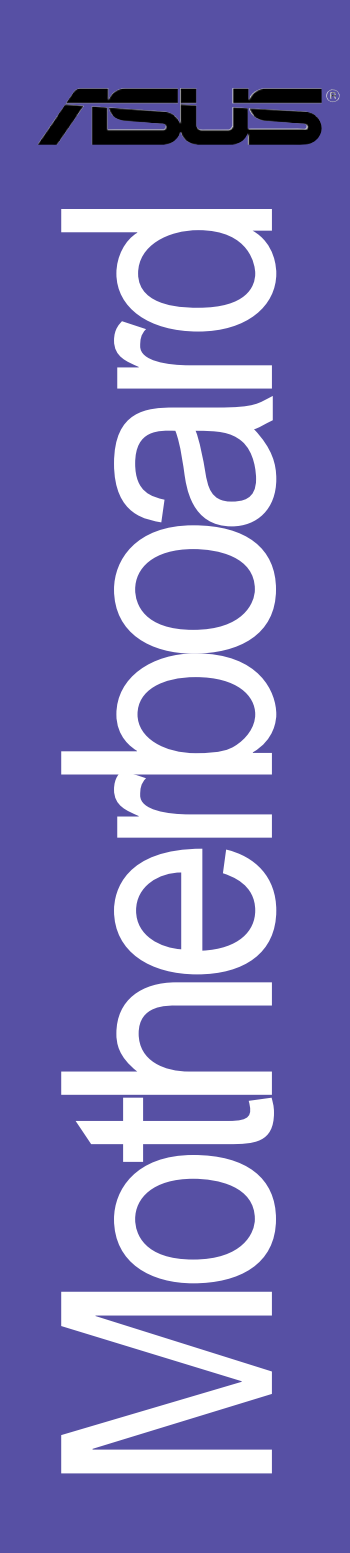

**T2223** 2005 年 10 月發行

### 版權所有·不得翻印 © 2005 華碩電腦

本產品的所有部分,包括配件與軟體等,其所有權都歸華碩電腦公司 (以下簡稱華碩)所有,未經華碩公司許可,不得仟意地仿製、拷貝、謄 抄或轉譯。本使用手冊沒有仟何型式的擔保、立場表達或其它暗示。若有 任何因本使用手冊或其所提到之產品的所有資訊,所引起直接或間接的資 料流失、利益損失或事業終止,華碩及其所屬員工恕不為其擔負任何責 任。除此之外,本使用手冊所提到的產品規格及資訊僅供參考,内容亦會 隋時更新,恕不另行通知。本使用手冊的所有部分,包括硬體及軟體,若 有仟何錯誤,華碩沒有義務為其擔自仟何責仟。

使用手冊中所談論到的產品名稱僅做識別之用,而這些名稱可能是屬於 其他公司的註冊商標或是版權,

本產品的名稱與版本都會印在主機板/顯示卡上,版本數字的編碼方式 是用三個數字組成,並有一個小數點做間隔,如 1.22、1.24 等...數字愈 大表示版本愈新,而愈左邊位數的數字更動表示更動幅度也愈大。主機 板/顯示卡、BIOS 或驅動程式改變,使用手冊都會隨之更新。更新的詳細 說明請您到華碩的全球資訊網瀏覽或是直接與華碩公司聯絡。

# 目錄内容

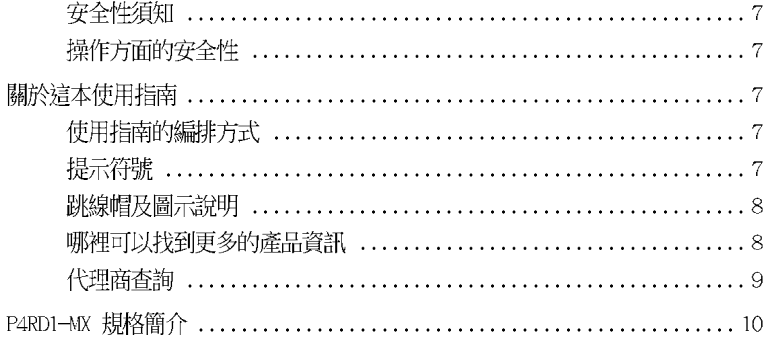

### 第一章:產品介紹

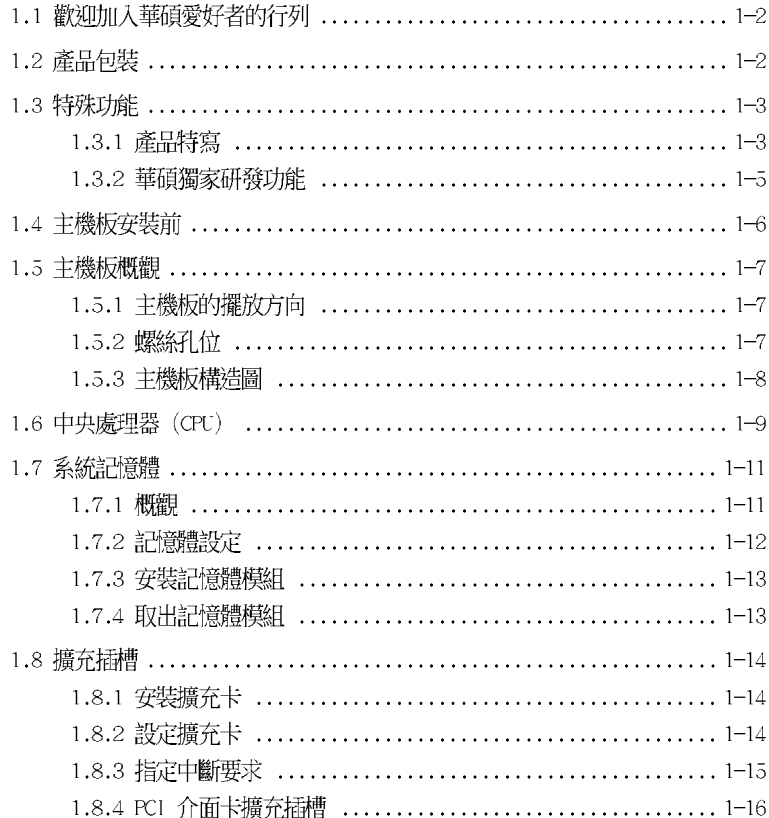

# 目錄内容

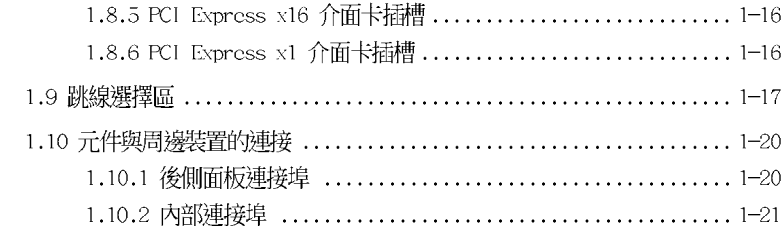

## 第二章: BIOS 程式設定

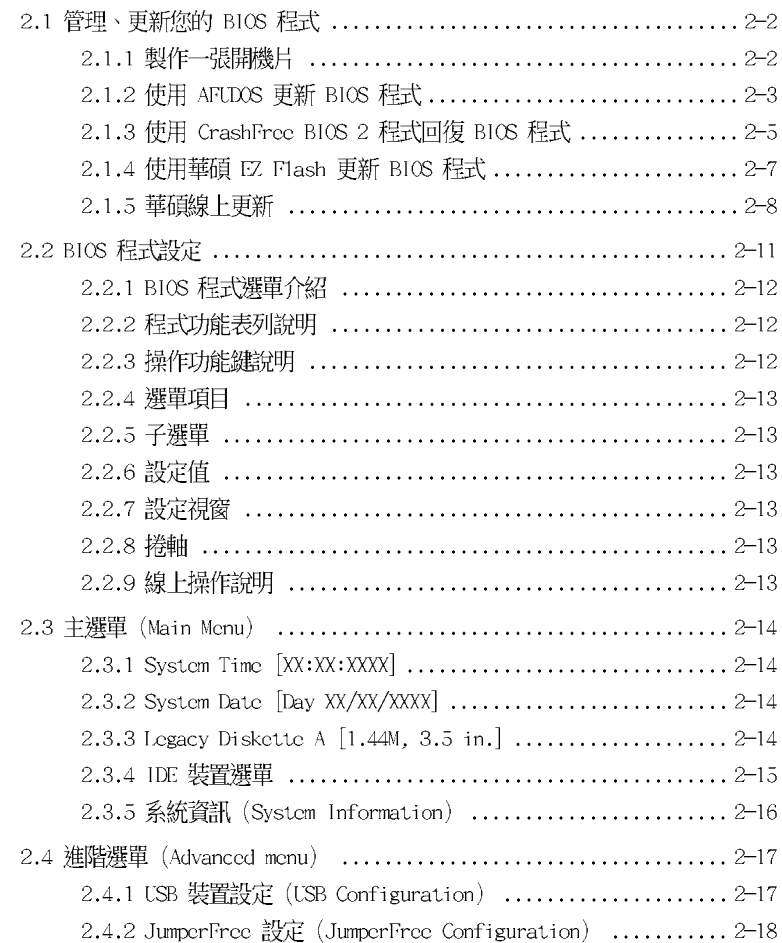

# 目錄内容

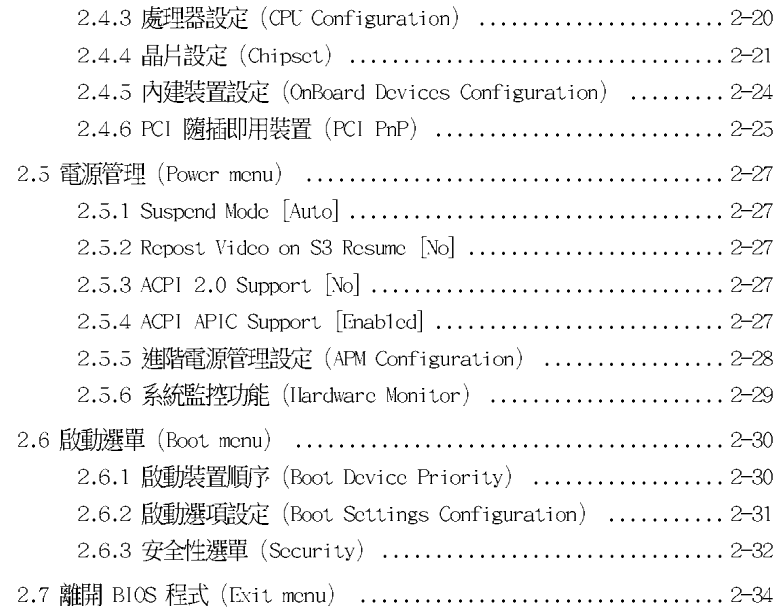

## 第三章: 軟體支援

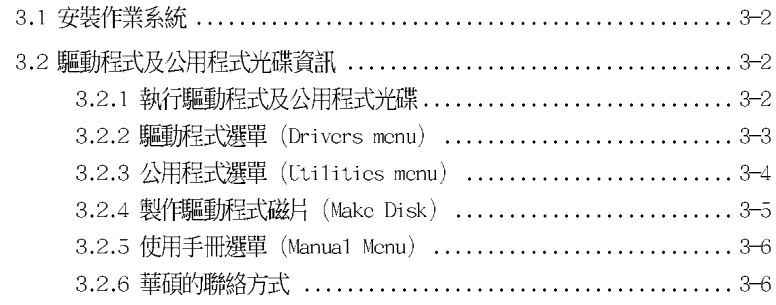

## 安全性須知

## 電氣方面的安全性

- 為避免可能的電擊造成嚴重損害,在搬動電腦主機之前,請先將電腦電 源線暫時從雷源插座中拔掉。
- 當您要加入硬體裝置到系統中或者要移除系統中的硬體裝置時,請務必 先連接該裝置的訊號線,然後再連接電源線。可能的話,在安裝硬體裝 置之前先拔掉雷腦的雷源供應器雷源線。
- 當您要從主機板連接或拔除任何的訊號線之前,請確定所有的電源線已 事先拔掉。
- 在使用介面卡或牆充卡之前,我們建議您可以先尋求專業人士的協助。 這些裝置有可能會干擾接地的迴路。
- 。 請確定電源供應器的電壓設定已調整到本國/本區域所使用的雷壓標進 値。若您不確定您所屬區域的供應雷壓値為何,那麼請就沂詢問當地的 雷力公司人員。
- 如果雷源供應器已捐壞,請不要嘗試白行修復。請將之交給專業技術服 務人員或經銷商來處理。

## 操作方面的安全性

- 在您安裝主機板以及加入硬體裝置之前,請務必詳加閱讀本手冊所提 供的相關資訊。
- 在使用產品之前,請確定所有的排線、電源線都已正確地連接好。若您 發現有仟何重大的瑕疵,請儘速聯絡您的經銷商。
- 為避免發生電氣短路情形,請務必將所有沒用到的螺絲、迴紋針及其他 零件收好,不要遺留在主機板上或電腦主機中。
- 灰塵、濕氣以及劇烈的溫度變化都會影變主機板的使用壽命,因此請盡 量避免放置在這些地方。
- 請勿將電腦主機放置在容易搖晃的地方。
- 若在本產品的使用上有任何的技術性問題,請和經過檢定或有經驗的技 術人員聯絡。

## 關於這本使用指南

產品使用指南包含了所有當您在安裝華碩 P4RD1-MX 主機板時所需用到的 資訊。

## 使用指南的編排方式

使用指南是由下面幾個童節所組成:

### 第一章:產品介紹

您可以在本章節中發現諸多華碩所賦予本主機板的優異特色。利用簡 潔易懂的說明讓您能很快地堂握本主機板的各頂特性,當然,在本章中 我們也會提及所有能夠應用在本主機板的新產品技術。

### 第二章:RTOS 程式設定

本章節描述如何使用 BIOS 設定程式中的每一個選單項目來更改系統 的組態設定。此外也會詳加介紹 BIOS 各項設定値的使用時機與參數設 定。

第三章:軟體支援

您可以在本章節中找到所有包含在華碩驅動程式及公用程式光碟中的軟 體相關資訊。

## 提示符號

為了能夠確保您正確地完成主機板設定,請務必注意下面這些會在本手冊 中出現的標示符號所代表的特殊含意。

警告:提醒您在進行某一項工作時要注意您本身的安全。

小心:提醒您在進行某一項工作時要注意勿傷害到電腦主機板元件。

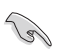

重要:此符號表示您必須要遵照手冊所描述之方式完成一項或多項軟 硬體的安裝或設定。

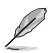

注意:提供有助於完成某項工作的訣竅和其他額外的資訊。

## 跳線帽及圖示說明

主機板上有一些小小的塑膠套,裡面有金屬導線,可以套住選擇區的任 二隻針腳(Pin)使其相連而成一通路(短路),本手冊稱之為跳線帽。

有關主機板的跳線帽使用設定,茲利用以下圖示說明。以下圖為例,欲 設定為"Jumper Mode",需在選擇區的第一及第二隻針腳部份蓋上跳線 帽,本手冊圖示即以塗上底色代表蓋上跳線帽的位置,而空白的部份則代 表空接針。以文字表示為:「1-2]。

因此,欲設定為"JumperFree Mode", 圖表示即為在「第二及第三隻針 腳部份蓋上跳線帽」,以文字表示即為:「2-3]。

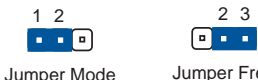

Jumper Free (Default)

## 哪裡可以找到更多的產品資訊

您可以經由下面所提供的兩個管道來獲得您所使用的華碩產品資訊以及軟 硬體的升級資訊等。

1. 華碩網站

您可以到 http://tw.asus.com 華碩電腦全球資訊網站取得所有關於 華碩軟硬體產品的各項資訊。台灣地區以外的華碩網址請參考封面内頁的 聯絡資訊。

2. 其他文件

在您的產品包裝盒中除了本手冊所列舉的標準配件之外,也有可能會夾 帶有其他的文件,譬如經銷商所附的產品保證單據等。

## 代理商查詢

華碩主機板在台灣透過聯強國際與精技電腦兩家代理商出貨,您請參考下 列範例圖示找出產品的 12 碼式序號標籤 (下圖僅供參考), 再至 http:// taiwan.asus.com.tw/support/eService/querydist tw.aspx 查詢您產品的代 理商,以方便您有產品諮詢或送修需求時,可尋求代理商服務。(本項服務 僅支援台灣使用者)

聯強服務電話: (02) 2506-2558 精技服務電話: 0800-089558

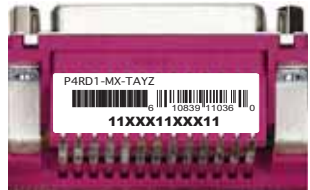

### 請注意!

本產品享有三年產品保固期,倘若自行撕毀或更換原廠保固序號標籤, 即取消保固權益,且不予提供維修服務。

# P4RD1-MX 規格簡介

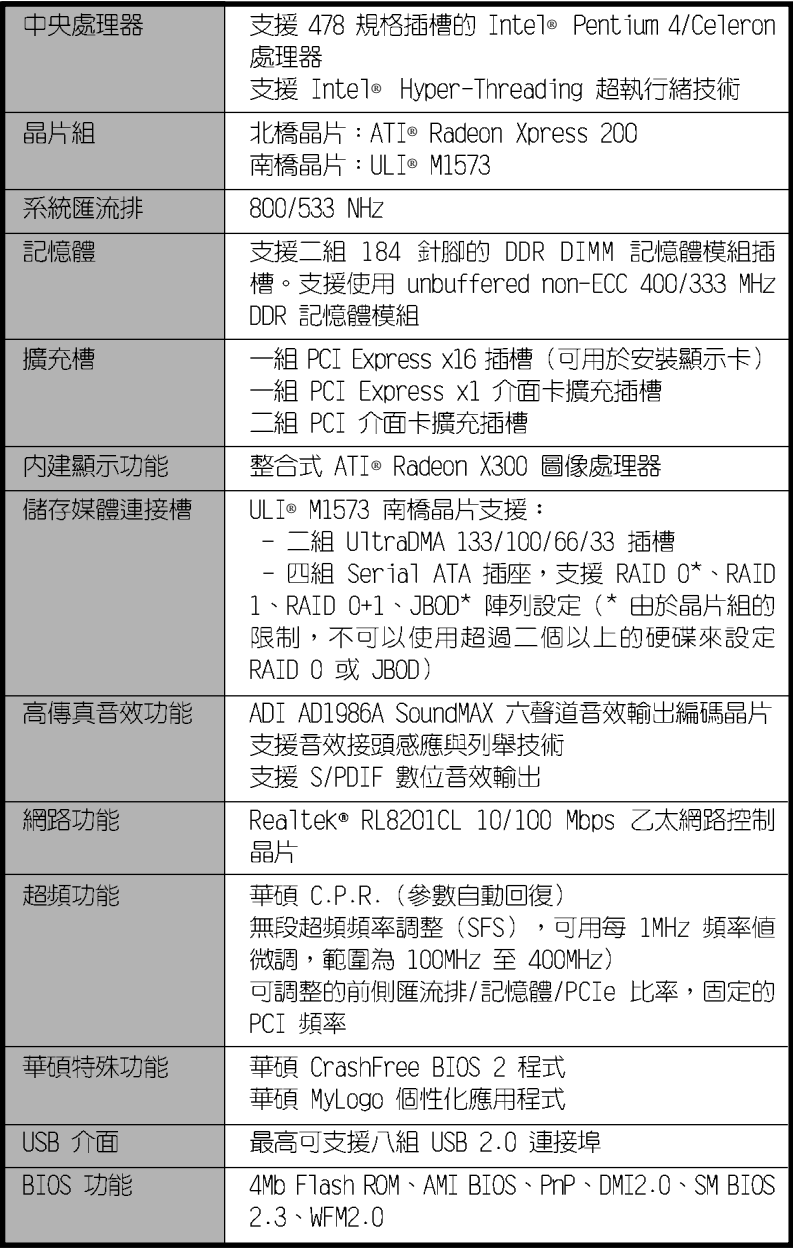

(下頁繼續)

# P4RD1-MX 規格簡介

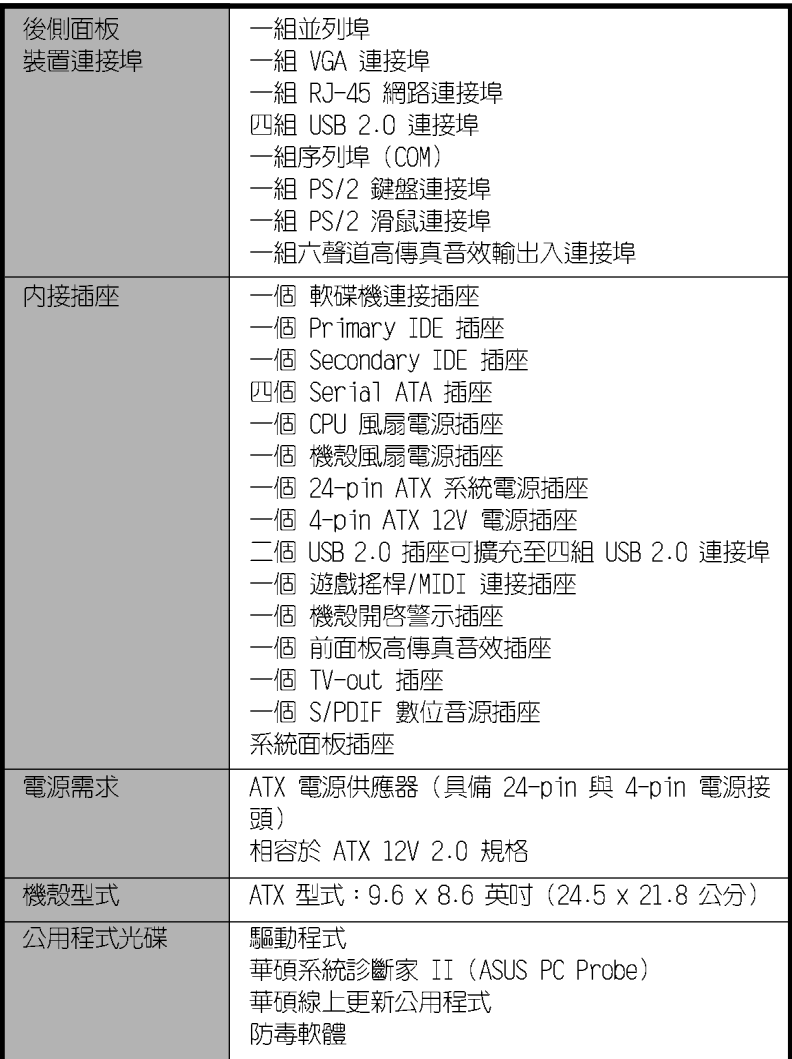

★表列規格若有變動,恕不另行通知

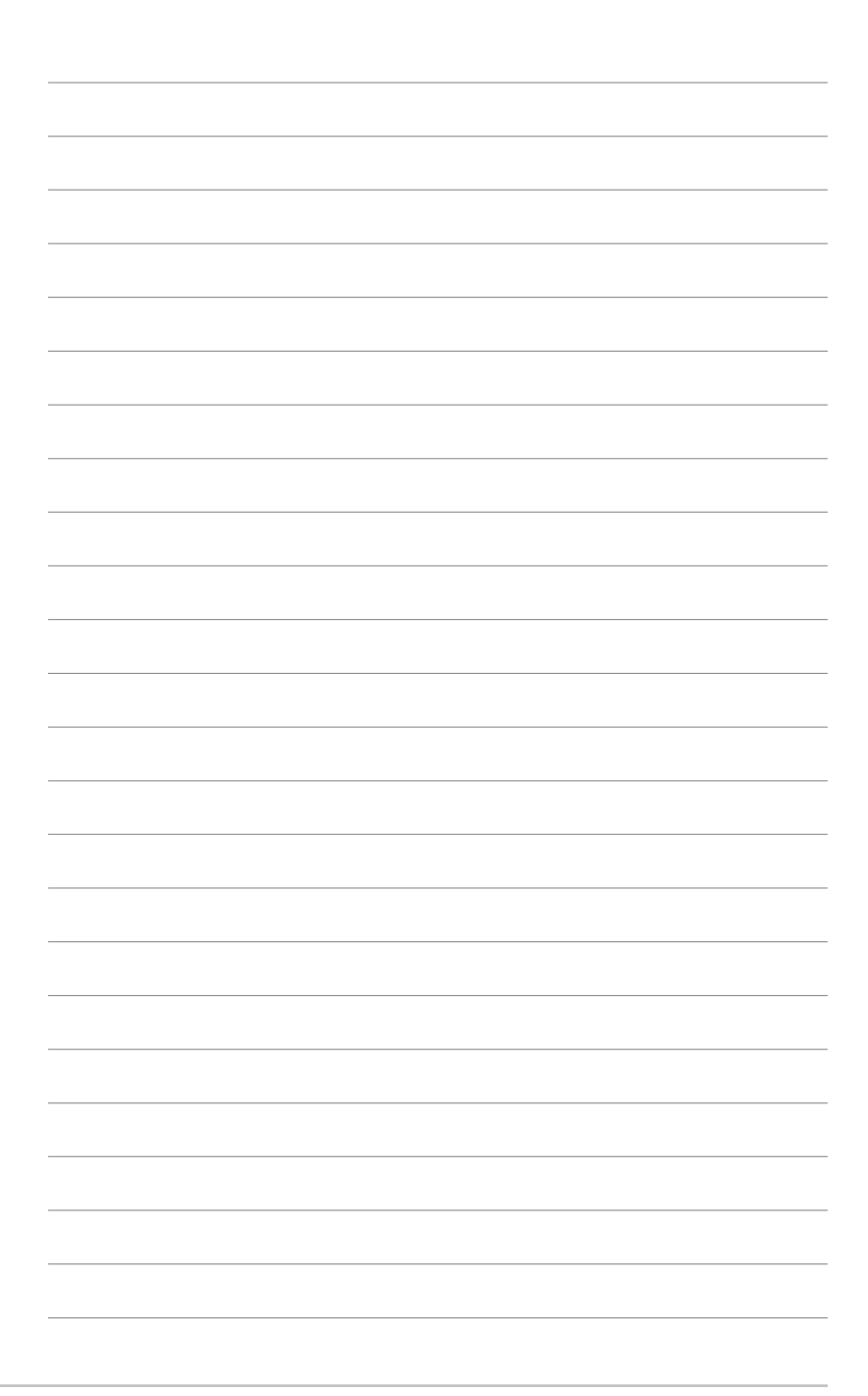

# 產品介紹

您可以在本章節中發現諸多華碩所賦予 本主機板的優異特色。利用簡潔易懂的說明 讓您能很快地掌握本主機板的各項特性,當 然,在本章節我們也會提及所有能夠應用在 本主機板的新產品技術。

第一章

## 1.1 歡迎加入華碩愛好者的行列

### 再次感謝您購買此款華碩 P4RD1-MX 主機板!

本主機板的問世除了再次展現華碩對於主機板一貫具備的高品質、高效 能以及高穩定度的嚴苛要求,同時也添加了許多新的功能以及大量應用在 它身上的最新技術,使得本主機板成為華碩優質主機板產品線中不可多得 的閃亮之星。

在您拿到本主機板包裝盒之後,請馬上檢查下面所列出的各項標準配件 是否齊全。

## 1.2 產品包裝

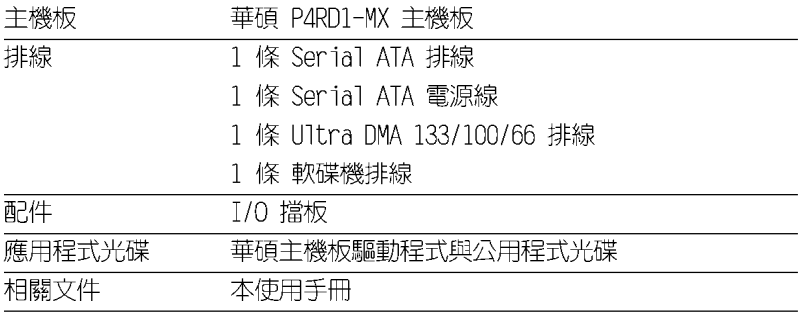

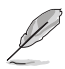

若以上列出的任何一項配件有損壞或是短缺的情形,請儘速與您 的經銷商聯絡。

## 1.3 特殊功能

## 1.3.1 產品特寫

### **Ayper Three** 中央處理器技術

本主機板配置一組擁有 478 腳位的中央處理器省力型插座 (ZIF) 。英特 爾 Socket-478 Pentium 4 處理器採用内含 512/256KB L2 快取的 0.13 或 0.09 微米處理器核心,並目包含了 800/533MHz 的系統匯流排,可以提供 高達 4.3GB/s 與 3.2GB/s 的資料傳輸率,並支援 Intel Hyper-Threading 持術。

### 採用 ATIO Radeon XPRESS 200/ULI M1573 晶片組

本主機板所搭載的 ATI Radeon XPRESS 200 北橋晶片與 ULI M1573 南橋 晶片可以提供您最佳的效能表現。其中,ATI Radeon XPRESS 200 北橋晶片 整合了 Radeon X300 繪圖處理器 (GPU) ,可提供更為強化的 3D、2D與視 訊效能。此外,這款北橋晶片也支援具備 533/800 MHz 前側匯流排 478 腳 位封裝的處理器、單通道 DDR 記憶體,兩組 PCI Express x1 插槽,與一 組提供安裝額外顯示卡的 PCI Express x16 插槽。

至於 ULI M1573 南橋晶片則具備第六代的 IO 集線控制器,可提供 PCI Fxpress 運作介面與六聲道的高傳直音效。

### 支援 TV-out 功能

本主機板内建 TV-out 連接插座,您只需要選購 TV-out 模組 (選購配 備),即可完全享有電視功能。請參考 1-23 頁的說明。

### 支援 PCI Express 介面 **EXPRESS**

PCI Express 為目前最新的内接 I/O 技術,並被視為 PCI 匯流排的革新 性升級。PCI Express 介面的特色在於可提供兩部内接裝置點對點内部序列 連接,至於資料則是以封包的方式進行傳遞,藉由這種資料傳輸方式,傳 輸速率將可得到大幅度的提升。除了更高的資料傳輸效能,此高速序列介 面也可與既有的 PCI 介面規格的軟體相容。請參考 1-16 頁的說明。

## 整合 Serail ATA 技術

主機板上支援相容於 Serial ATA(簡稱為 SATA)規格的介面,一個可以 取代, Parallel ATA 的革命性儲存介面。Serial ATA 規格可以允許連接更 薄、更具彈性、針腳更少的排線,降低對電壓的需求、提高資料傳輸率至 每秒 150MR。

### 六聲道高傳真音效介面 600▲▲

本主機板透過主機板内建專為個人電腦設計,可支援輸出六聲道音效。 此外也支援音源感應功能、S/PDTF 數位音訊輸出。

### 支援 S/PDIF 數位音效輸出功能 spor

本主機板支援數位音效輸出功能,在主機板的後側面板連接埠中提供同 軸 S/PDIF 輸出接頭,經由數位訊號輸出到外部的高出力揚聲器系統,將可 讓您的電腦搖身一變成為高效能的數位音效錄放裝置娛樂系統。請參考 1-26 百的說明。

## 支援 USB 2.0 規格 0SB2.0

本主機板支援最新的通用序列匯流排 USB 2.0 規格,傳輸速率從 USB 1. 1 規格的 12 Mbps 一舉提升到 USB 2.0 規格的 480 Mbps,最高可支援八個 USB 2.0 裝置連接埠。此外,USB 2.0 規格同時也可以向下相容於 USB 1.1 規格。請參考 1-20、1-21、1-24 與 2-18 頁的說明。

### 溫度、風扇和電壓監控功能

本主機板的 CPU 溫度監測是由 ASIC 晶片所控制 (主機板内建的華邦輸 出/入控制晶片),以避免系統渦熱與損壞。而系統風扇轉速(RPM,Rotation pre minute) 監測,除了可及時顯示風扇轉速外,在風扇停止運作 時以會及時進行回報。至於電壓準位的監測,則是為了確保各項零組件運 作電壓維持在正常的標準。

## 1.3.2 華碩獨家研發功能

### CrashFree BIOS 2 程式 Grash Francisco

華碩自行研發的 CrashFree BIOS 2 工具程式,可以讓您輕鬆的回復 BIOS 程式中的資料。當 BIOS 程式和資料被病毒入侵或毀損,您可以輕鬆的從備 份磁片中,將原始的 BIOS 資料回存至系統中。這項保護裝置可以降低您因 BIOS 程式毀損而購買 ROM 晶片置換的需要。請參考 2-6 頁的說明。

### **COMME** 華碩 MyLogo™ 個性化應用軟體

本主機板内附的 MyLogo™ 軟體讓您從此遠離一成不變的開機換面。您可 以使用它來輕鬆更換電腦開機的畫面,除了可以隨心所欲地更換由華碩所 提供的好幾組圖案,當然也可依照您獨特的品味來創造屬於您個人才有的 開機書面。請參考 2-31 百的說明。

## C. P. R. (CPU 參數自動回復) < CRR

中華碩獨家研發的 C.P.R. 功能,可以讓主機板的 BIOS 程式在系統因為 超頻而導致當機時,不需開啓機殼清除 CMOS 記憶體中的資料,您只需要重 新開機啓動系統,BIOS 程式就會自動回復 CPU 設定中前一次所設定的參數 値,接下來您就可以再次進行 CPU 參數的設定。

## 1.4 主機板安裝前

主機板以及擴充卡都是由許多精密複雜的積體電路元件、整合性晶片等 所構成。而這些電子性零件很容易因靜電的影響而導致損壞,因此,在您 動手更改主機板上的任何設定之前,請務必先作好以下所列出的各項預防 措施。

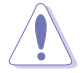

- 1. 在處理主機板上的內部功能設定時,您可以先拔掉電腦的電源 缐。
- 2. 為避免產生靜電,在拿取任何電腦元件時除了可以使用防靜電 手環之外,您也可以觸模一個有接地線的物品或者金屬物品像 電源供應器外殼等。
- 3. 拿取積體電路元件時請盡量不要觸碰到元件上的晶片。
- 4. 在您移除任何一個積體雷路元件後,請將該元件放置在絕緣墊 上以隔離靜電,或者直接放回該元件的絕緣包裝袋中保存。
- 5. 在您安裝或移除任何元件之前,請確認 ATX 雷源供應器的電 源開關是切換到關閉(OFF)的位置,而最安全的做法是先暫 時拔出雷源供應器的雷源線,等到安裝/移除工作完成後再將 之接回。如此可避免因仍有電力殘留在系統中而嚴重損及主機 板、周邊設備、元件等。

## 雷力警示燈

當主機板上内建的電力指示燈(SB PWR)亮著時,表示目前系統是處於 正常運作、省電模式或者軟關機的狀態中,並非完全斷電。這個警示燈可 用來提醒您在置入或移除任何的硬體裝置之前,都必須先移除電源,等待 警示燈熄滅才可進行。請參考下圖所示。

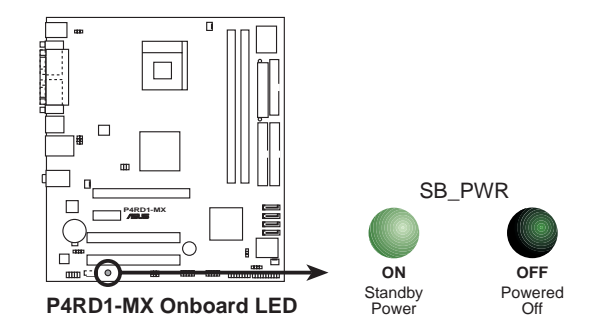

# 1.5 主機板概觀

在您開始安裝之前,請確定您所購買的電腦主機機殼是否可以容納本主 機板,並目機殼内的主機板固定孔位是否能與本主機板的螺絲孔位吻合。

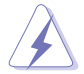

為方便在電腦主機機殼安裝或取出主機板,請務必先將電源供應 器移開!此外,取出主機板之前除了記得將電源供應器的電源線 移除之外,也要確定主機板上的警示燈號已熄滅方可取出。

## 1.5.1 主機板的擺放方向

當您安裝主機板到電腦主機機殼内時,務必確認置入的方向是否正確。 主機板 PS/2 滑鼠接頭、PS/2 鍵盤接頭、COM1/2 插座以及音效插頭等的方 向應是朝向主機機殼的後方面板,而日您也會發現主機機殼後方面板會有 相對應的預留孔位。請參考下圖所示。

## 1.5.2 螺絲孔位

請將下圖所圈選出來的「六」個螺絲孔位對準主機機殼内相對位置的螺 絲孔,然後再一一鎖上螺絲固定主機板。

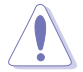

請勿將螺絲鎖得太緊!否則將會很容易導致主機板的印刷電路板 產牛龜裂。

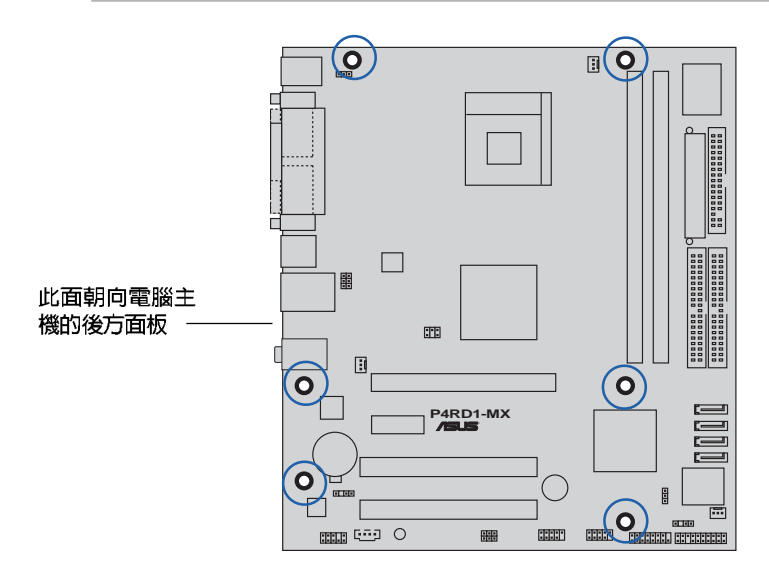

## 1.5.3 主機板構造圖

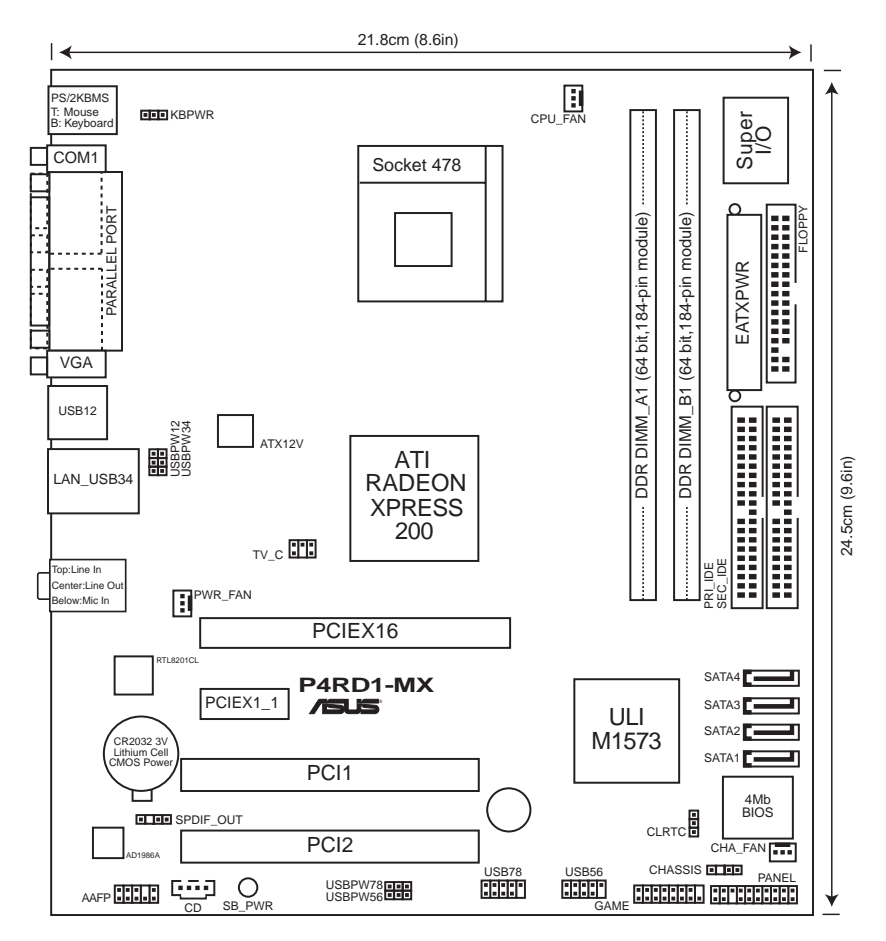

# 1.6 中央處理器 (CPU)

Intel® Pentium® 4 處理器某一端邊緣上畫有金色三角形的符號,此金三 角即代表處理器的第一腳位,而這個特殊標示也是您要安裝處理器到主機 板的處理器插座時的插入方向識別依據。

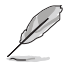

您所購買的盒裝 Intel Pentium 4 處理器包裝盒內應已內附處理 器、散熱片與支撐機構的安裝說明文件,如果本節中的說明與處 理器内附文件有所不符,請以處理器內附的安裝說明文件為準。

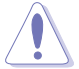

安裝 Pentium® 4 處理器到 Socket-478 插座的方向若有誤,可能 會弄彎處理器的針腳,甚至損及中央處理器本身!

## 安裝中央處理器

請依照以下步驟安裝處理器:

1. 找到位於主機板上的處理器插座。

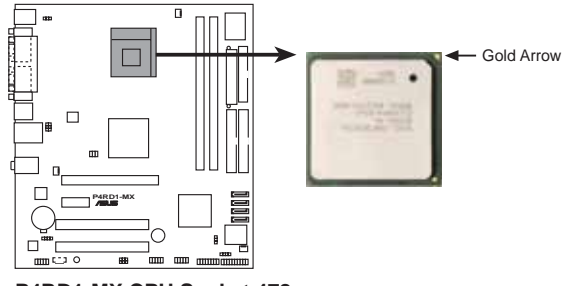

**P4RD1-MX CPU Socket 478**

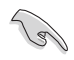

在安裝處理器之前,請先將主機板上的處理器插槽面向您,並且 確認插槽的固定扳手位在您的左手邊。

2. 將 Socket-478 插座側邊的固定 拉桿拉起至其角度幾與插座呈 90 度角。

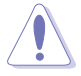

Pentium® 4 處理器僅能以 一個方向正確安裝。請勿 強制將處理器裝入插槽, 以避免弄彎處理器的針腳 和處理器本身!

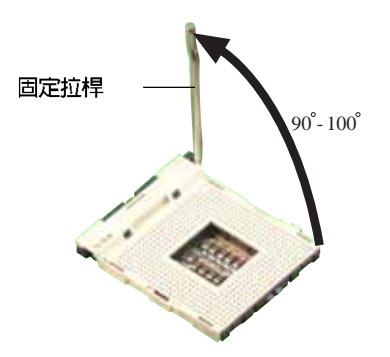

- 3. 將 Pentium® 4 處理器標示有金三角 的那一端對齊固定拉桿的底部(與處 理器插座連接的地方,見右圖所 示)。
- 4. 請小心地放入 Pentium® 4 處理器, 並確定所有的針腳是否都已沒入插槽 内。
	- Socket-478 插座的固定拉桿若 沒有完全拉起(如圖所示), 您會發現很難將處理器置入。
- 5. 常處理器安置妥當,接下來在您要拉 下固定拉桿欲鎖上處理器插槽的同 時,請用手指輕輕地抵住處理器。最 後常固定拉桿鎖上插槽時會發出一清 脆聲響,即表示已完成鎖定。

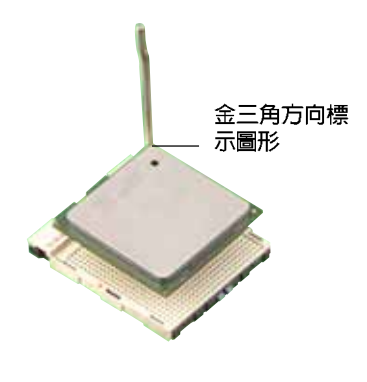

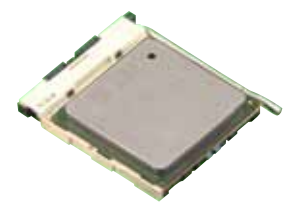

### Intel Hyper-Threading 技術説明

 $\sqrt{g}$ 

- 1. 本主機板支援 478 腳位封裝,並具備 Hyper-Threading 技 術的 Intel® Pentium® 4 中央處理器。
- 2. 僅 Windows® XP/2003 Server、Linux 2.4.x (kerne1) 或更 新的版本支援 Ilyper-Threading 技術。倘若您使用 Linux 作 業系統,請使用 Hyper-Threading 專屬編譯器來進行編譯作 業。若您使用的是其他作業系統,請至 B10S 設定程式將 Ilyper-Threading 功能關閉,以確保系統的穩定度。
- 3. 建議您安裝 Windows XP Service Pack 1 或是更新版本的作 業系統。
- 4. 在安裝支援 Ilyper-Threading 技術之作業系統前,請確定已 開啟 BIOS 設定程式的 Hyper-Threading 功能。
- 5. 欲知更詳細的 Ilyper-Threading 技術請參考 http://www. intel.com/info/hyperthreading 網站內容。

## 如何使用 Intel Hyper-Threading 功能

若您想要在本主機板上開啓 Hyper-Threading 功能,請依照以下步驟進 行設定:

- 1. 請購買支援 Hyper-Threading 技術的 Intel® Pentium® 4 處理器,並 將其正確地安裝在主機板上。
- 2. 開啓系統雷源並進入 BIOS 設定程式(請參閱第二章:BIOS 程式設定), 在進階選單中,請確認 Hyper-Threading Technology 選項設定為 Enabled, 本選項只有在您安裝支援 Hyper-Threading 技術的 CPU 時才 會出現。
- 3. 儲存上述設定値並退出 BIOS 設定程式,接著重新啓動電腦。

## 1.7 系統記憶體

## 1.7.1 概觀

本主機板配置有二組 184-pin DDR DIMM (Double Data Rate, 雙倍資料 傳輸率)記憶體模組插槽。

下圖所示為 DDR DIMM 記憶體模組插槽在主機板上之位置。

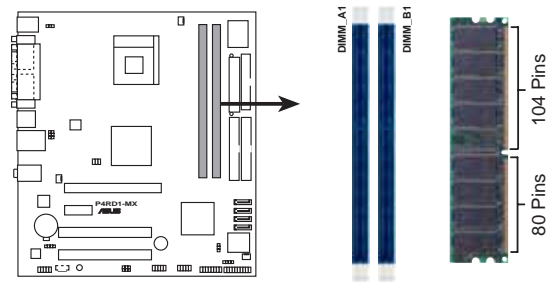

P4RD1-MX 184-pin DDR DIMM sockets

## 1.7.2 記憶體設定

您可以任意選擇使用 64MB、128MB、256MB、512MB、1GB 的 unbuffered non-ECC DDR 記憶體模組至本主機板的 DDR DIMM 插槽上。詳細安裝方式請 參考本節中所提到的記憶體配置方式進行安裝。

### 記憶體安裝注意事項

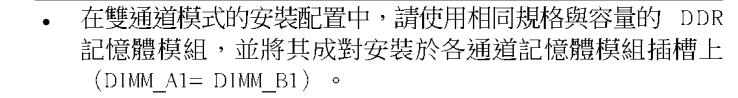

- 在安裝 DDR 記憶體時,建議您依照本頁中表格 1 的安裝配置 來安裝,以免發生記憶體錯誤或系統無法開機的情況。
- 在本主機板請使用相同 CL (CAS-Latency 行位址控制器延遲 時間)值記憶體模組。建議您使用同一廠商所生產的相同容 量型號之記憶體。
- 由於晶片組本身的限制,本主機板不支援雙面 x16 堆疊之記 憶體模組與 128MB DDR DIMMs 記憶體。
- 請浩訪華碩網站 (tw.asus.com) 來杳詢最新的 DDR400 (FSB 800/533) 記憶體合格供應商列表。

### 表 1 記憶體配置安裝建議表

在雙通道模式的安裝配置中,請使用相同規格與容量的記憶體模組,並將 其成對安裝於各通道記憶體模組插槽上。

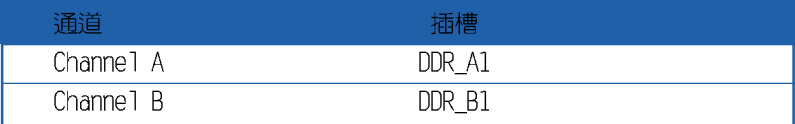

## 1.7.3 安装記憶體模組

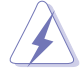

安裝/移除記憶體模組或其他的系統元件之前,請先暫時拔出電 腦的電源線。如此可避免一些會對主機板或元件造成嚴重損壞的 情況發生。

請依照下面步驟安裝記憶體模組:

- 1. 先將記憶體模組插槽兩端的白色固 定卡榫扳開。
- 2. 將記憶體模組的金手指對齊記憶體 模組插槽的溝槽,並目在方向上要 注意金手指的凹孔要對上插槽的凸 起點。

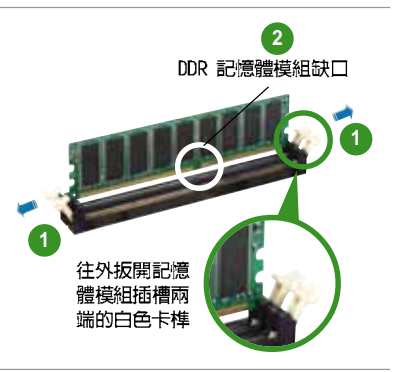

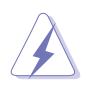

由於 DDR DIMM 記憶體模組金手指部份均有凹槽的設計,因此只 能以一個固定方向安裝到記憶體模組插槽中。安裝時僅需對照金 手指與插槽中的溝槽,再輕輕置入記憶體模組。因此請勿強制插 入以免損及記憶體模組。

3. 最後緩緩地將記憶體模組插入插槽 中,若無錯誤,插槽兩端的白色卡 榫會因記憶體模組置入而自動扣到 記憶體模組兩側的凹孔中。

## 1.7.4 取出記憶體模組

請依照下面步驟取出記憶體模組:

1. 同時壓下記憶體模組插槽兩端白色 的固定卡榫以鬆開記憶體模組。

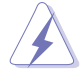

在壓下固定卡榫的同時,您 可以使用手指頭輕輕地扶住 記憶體模組,以免讓它跳出 而捐及記憶體模組本身。

2. 再將記憶體模組由插槽中取出。

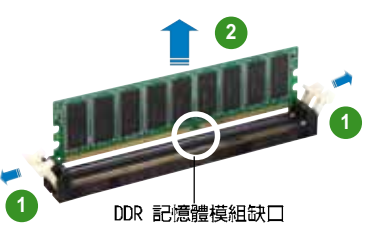

用插槽兩端的白色 會自動扣上

## 1.8 攜充插槽

為了因應未來會擴充系統機能的可能性,本主機板提供了擴充插槽,在接 下來的次章節中,將會描述主機板上這些擴充插槽的相關資訊。

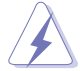

安裝/移除任何擴充卡之前,請暫時先將雷腦的電源線拔出。如此 可免除因雷氣殘留於雷腦中而發生的意外狀況。

## 1.8.1 安装擴充卡

請依照下列步驟安裝擴充卡:

- 1. 在安裝擴充卡之前,請先詳讀該擴充卡的使用說明,並且要針對該卡作必 要的硬體設定變更。
- 2. 鬆開電腦主機的機殼蓋並將之取出(如果您的主機板已經放置在主機 内)。
- 3. 找到一個您想要插入新擴充卡的空置插槽,並以十字螺絲起子鬆開該插槽 位於主機背板的金屬擋板的螺絲,最後將金屬擋板移出。
- 4. 將擴充卡上的金手指對齊主機板上的擴充槽,然後慢慢地插入槽中,並以 目視的方法確認擴充卡上的金手指已完全沒入擴充槽中。
- 5. 再用剛才鬆開的螺絲將攜充卡金屬擋板鎖在雷腦主機背板以固定整張卡。
- 6. 將電腦主機的機殼蓋裝回鎖好。

## 1.8.2 設定擴充卡

在安裝好擴充卡之後,接著還須藉由軟體設定來調整該擴充卡的相關設 定。

- 1. 啓動電腦,然後更改必要的 BIOS 程式設定。若需要的話,您也可以參 閱第二章 BIOS 程式設定以獲得更多資訊。
- 2. 為加入的擴充卡指派一組尚未被系統使用到的 TRO。請參閱下百表中所 列出的中斷要求使用一覽表。
- 3. 為新的擴充卡安裝軟體驅動程式。

### 標準中斷要求使用一覽表

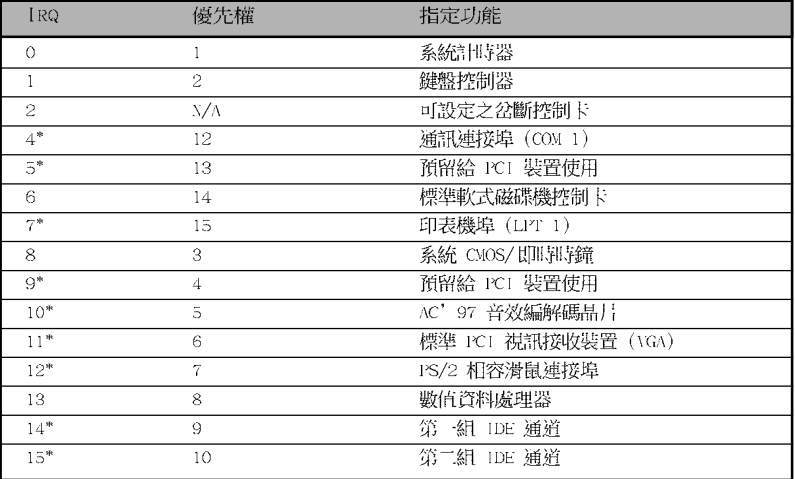

\*: 這些通常是留給 ISA 或 PCI 介面卡使用。

## 本主機板使用的中斷要求一覽表

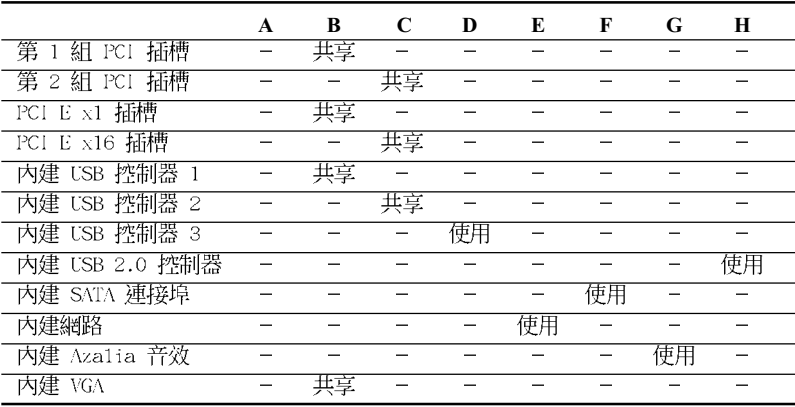

120

當您將 PCI 介面卡插在可以共享的擴充插槽時,請注意該介面 卡的驅動程式是否支援 IRQ 分享或者該介面卡並不需要指派 IRQ。否則會容易因 IRQ 指派不當產生衝突,導致系統不穩定且 該介面卡的功能也無法使用。

## 1.8.4 PCI 介面卡擴充插槽

本主機板配置 32 位元的 PCI 介面 卡擴充插槽,舉凡網路卡、S C S I 卡、音效卡、USB 卡等符合 PCI 介面 規格者,都可以使用在 PCI 介面卡擴 充插槽。這一張圖示展示 PCI 介面網 路卡安装在 PCI 介面卡擴充插槽的情 形。

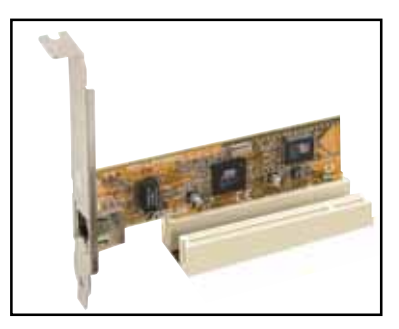

## 1.8.5 PCI Express x16 介面卡插槽

本主機板提供支援 x16 規格的 PCI Express 介面卡插槽,提供最高 2GB/ s,x4 模式的傳輸速率。這一張圖示 展示顯示卡安裝在 PCI Express x16 介面卡擴充插槽的情形。

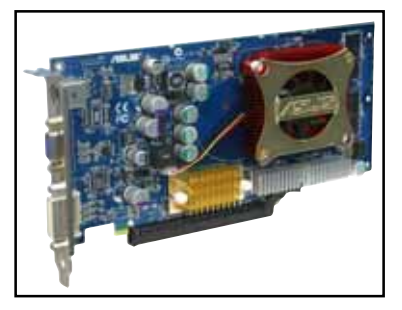

## 1.8.6 PCI Express x1 介面卡插槽

本主機板提供支援 x1 規格的 PCI Express 介面卡插槽。這一張圖示展 示網路卡安裝在 PCI Express x1 介 面卡擴充插槽的情形。

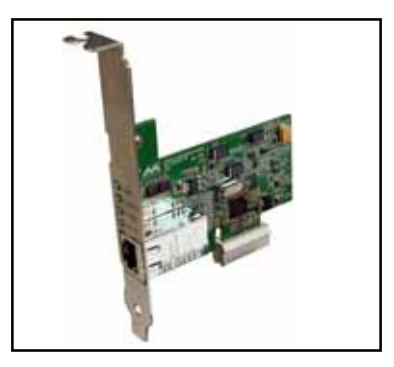

## 1.9 跳線選擇區

### 1. CMOS 組熊資料清除 (CLRTC)

在主機板上的 CMOS 記憶體中記載著正確的時間與系統硬體組態等資 料,這些資料並不會因電腦電源的關閉而潰失資料與時間的正確性,因 為這個 CMOS 的電源是由主機板上的鋰電池所供應。

想要清除這些資料,可以依照下列步驟進行:

- 1. 關閉電腦電源,拔掉電源線;
- 2. 移除主機板上的電池;
- 3. 將 CLRTC 跳線帽由「1-21(預設値)改為「2-31 約五~十秒鐘(此 時即清除 CMOS 資料) , 然後再將跳線帽改回「1-21;
- 4. 將電池安裝回主機板;
- 5. 上電源線,開啓電腦電源;
- 6. 當開機步驟正在進行時按著鍵盤上的 <Del> 鍵進入 BIOS 程式畫 面重新設定 BIOS 資料。
- 7. 在 BIOS 中,請載入預設値或是重新輸入相關數値。

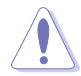

除了清除 CMOS 組態資料之外,請勿將主機板上 CLRTC 的跳線帽 由預設值的位置移除,因為這麼做可能會導致系統開機失敗。

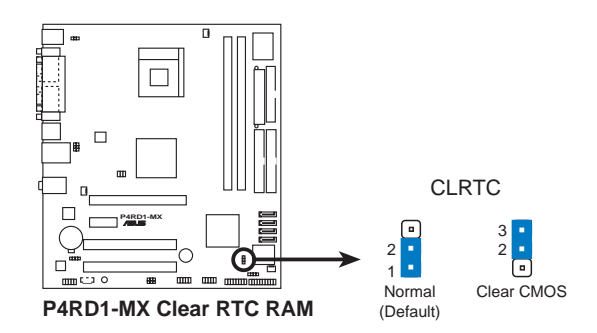

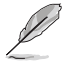

如果您是因為超頻的緣故導致系統無法正常開機,您無須使用上 沭的組態資料清除方式來排除問題。建議可以採用 C.P.R(CPU 自動參數回復)功能,再將系統重新啟動 BIOS 即可自動回復預 設值。

### 2. USB 装置喚醒功能設定 (3-pin USBPW12, USBPW34, USBPW56, USBPW78)

將本功能設為 +5V 時,您可以使用 USB 介面裝置將電腦從 S1 睡眠 模式(中央處理器暫停、記憶體已刷新、整個系統處於低電力模式)中 喚醒。當本功能設定為 +5VSB 時,則表示可以從 S3 與 S4 睡眠模式 (未供電至中央處理器、記憶體延緩更新、電源供應器處於低電力模 式)中將電腦喚醒。

USBPW12 和 USBPW34 這二組設定是設計給電腦主機後方面板的 USB 裝置埠使用;而 USBPW56 與 USBPW78 這二組設定則是提供給主機板内 建的 USB 擴充套件排線插座使用。

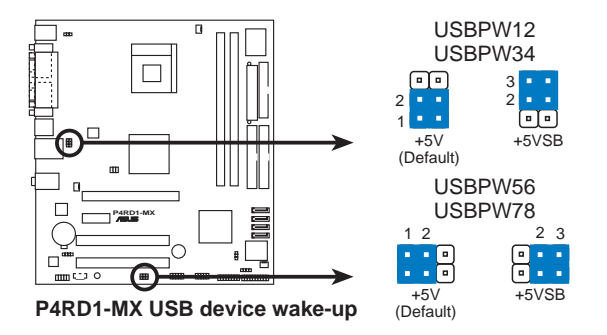

- 1. 欲使用 USB 裝置喚醒功能的 +5VSB 設定,您所使用的電源供 應器必須能夠提供每個裝置至少 500mA/+5VSB 的電力,否則 無法喚醒電腦系統。
- 2. 無論電腦處於一般工作狀態或是省電模式中,總電力消耗都不 得超過電源供應器的負荷能力 (+5VSB) 。

#### 第一章:產品介紹  $1 - 18$

### 3. 鍵盤喚醒功能設定 (3-pin KBPWR1)

您可以透過本功能的設定來決定是否啓用以鍵盤按鍵來喚醒系統的功 能。若您想要透過按下鍵盤來喚醒電腦時,您可以將 KBPWR 設為 [2-3] 短路(+5VSB)。另外,若要啓用本功能,您必須注意您使用的電源供 應器是否可以提供最少 1A/+5VSB 的電力,並且也必須在 BIOS 程式中 作相關的設定。

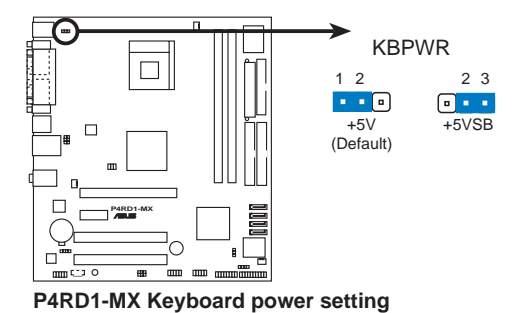

華碩 P4RD1-MX 主機板使用手冊 **1-19**

# 1.10 元件與周邊裝置的連接

## 1.10.1 後側面板連接埠

本節將個別描述主機板後側面板的接針、接頭等的功能。

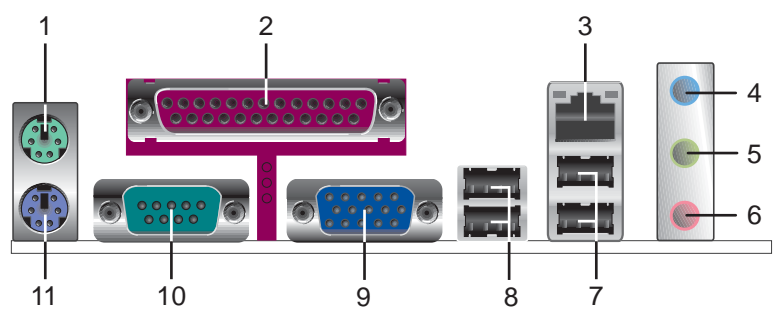

- 1. PS/2 滑鼠連接埠 (緑色) : 將 PS/2 滑鼠插頭連接到此埠。
- 2. 並列埠:這組 25-pin 連接埠可以連接印表機、掃描器或者其他的並列 埠裝置。
- 3. RJ-45 網路連接埠:這組連接埠可經網路線連接至區域網路(LAN, Local Area Network)。請參考下表中各燈號的說明。

網路指示燈之燈號說明

|       |           |                 |          | ⊥ບ⊓ນບບ | טשו וטשב |
|-------|-----------|-----------------|----------|--------|----------|
| LOOM. | 閃爍 / 橘色/  | 閃爍/緑色 <br>I NM. |          | 指示燈    | 指示燈      |
| 狀態    | 滿沛        | 狀態              | 楠沛       |        |          |
| 關閉    | 沒有連線      | 關閉              | 沒有連線     |        |          |
| 閃爍    | 連線速度 100M | 黃色燈號            | 連線速度 10M |        | 網路連接埠    |

10Mhns 100Mhns

- 4. 音源輸入接頭(淺藍色):您可以將錄音機、音響等的音效輸出端連接 到此音效輸入接頭。在六聲道喇叭設置模式時,本接頭是作為連接環繞 喇叭之用。
- 5. **音效輸出接頭(草綠色)**:您可以連接耳機或喇叭等的音效接收設備。 在六聲道的喇叭設置模式時,本接頭是做為連接前置主聲道喇叭之用。
- 6. 麥克風接頭(粉紅色): 此接頭連接至麥克風。在六聲道喇叭設置模式 時,本接頭是作為連接中央聲道 / 重低音喇叭之用。

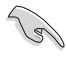

音效輸出、音效輸入與麥克風接頭的功能會隨著聲道音效設定的 改變而改變,如下頁表格所示來進行二、四、六聲道設定。

### 第一章:產品介紹  $1 - 20$

二、四、六聲道音效設定

|     | 設定與功能       |         |            |  |  |
|-----|-------------|---------|------------|--|--|
| 接頭  | 耳機/二聲道喇叭輪出] | 四聲道喇叭輪出 | 六聲道喇叭輪出    |  |  |
| 淺藍色 | 聲音輸入端       | 環繞喇叭輸出  | 環繞喇叭輸出     |  |  |
| 草綠色 | 聲音輸出端       | 前置喇叭輸出  | 前置喇叭輸出     |  |  |
| 粉紅色 | 麥克風輸入端      | 麥克風輸入端  | 中置/重低音喇叭輸出 |  |  |

- 7. USB 2.0 装置連接埠 (3 和 4) : 這兩組 4-pin 通用序列匯流排 (USB) 連接埠可連接到使用 USB 2.0 介面的硬體裝置。
- 8. USB 2.0 装置連接埠 (1 和 2) : 這兩組 4-pin 通用序列匯流排 (USB) 連接埠可連接到使用 USB 2.0 介面的硬體裝置。
- 9. VGA 埠接頭:這組 15-pin 的接頭可用來連接 VGA 顯示器,或是其他 VGA 相容的裝置。
- 10.序列連接埠(COM1):這組 9-pin 的 COM1 連接埠可以用來連接其他的 序列装置。
- 11. PS/2 鍵盤連接埠 (紫色) : 將 PS/2 鍵盤插頭連接到此埠。

## 1.10.2 内部連接埠

本節將個別描述主機板上所有的接針、接頭等的功能說明。

1. 軟碟機連接插座 (34-1 pin FLOPPY)

這個插座用來連接軟式磁碟機的排線,而排線的另一端可以連接一部 軟式磁碟機。軟式磁碟機插座第五腳已被故意折斷,而且排線端的第五 個孔也被故意填塞,如此可以防止在組裝過程中造成方向插反的情形。

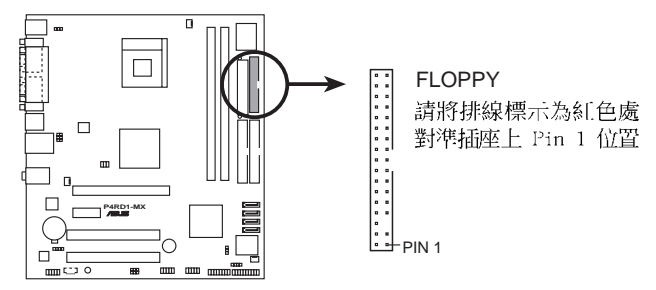

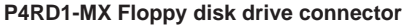

### 2. IDE 裝置連接插座 (40-1 pin PRI\_IDE1)

將排線上藍色端的插頭插在主機板上的 Primary 插座,然後將排線上 黑色端的插頭接在常作 Slave 裝置的 UltraDMA100/66 IDE 裝置 (如硬 碟)上,最後再將排線上灰色端的插頭接在作為 Master 裝置的 UltraDMA100/66 IDE 裝置(如硬碟)上。如果您使用同一條排線連接兩 台硬碟,您必須參閱您第二台硬碟的使用說明書來調整跳線帽,以便讓 第二台硬碟成為 Slave 模式。如果您擁有兩台以上的 UltraDMA100/66 裝置,那麼您則必須再另外添購 U1traDMA100/66 用的排線。

- 
- 每一個 IDE 裝置插座的第二十隻針腳皆已預先拔斷以符合 UltraATA 排線的孔位,如此做法可以完全預防連接排線時插 錯方向的錯誤。
- 請使用 80 導線的 IDE 裝置連接排線來連接 U1traDMA 133/ 100/66 IDE 裝置。

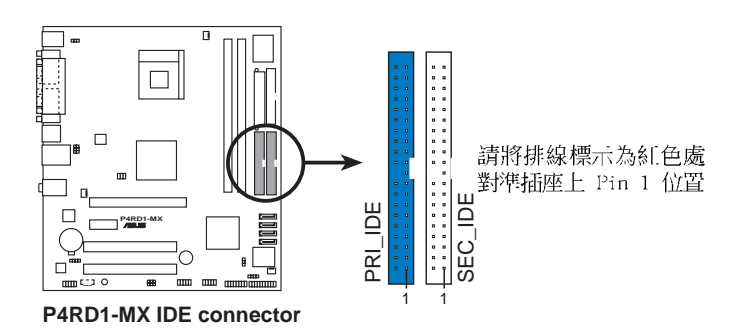

### 第一章:產品介紹  $1 - 22$

3. Serial ATA 装置連接插座 (7-pin SATA1, SATA2, SATA3, SATA4) 本主機板提供了新世代的連接插座,可支援使用細薄的 Serial ATA 排線連接 Serial ATA 硬碟。

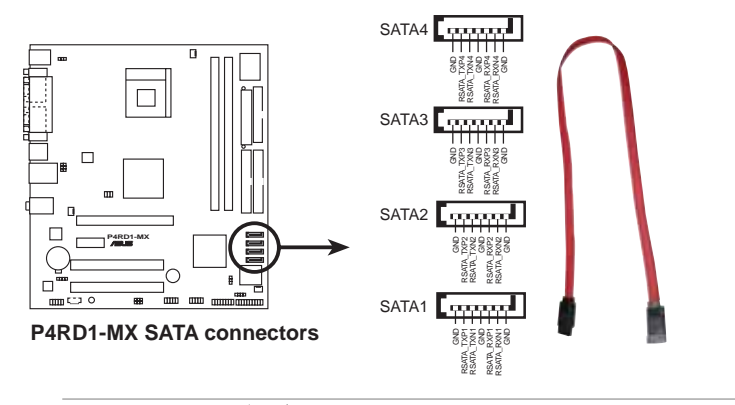

Serial ATA 重要訊息:

- 1. 由於晶片組的限制,無法使用超過二個以上的硬碟設定 RAID 0 或 JBOD。
- 2. 使用 Scrial ATA 裝置之前,請先安裝 Windows XP Scrvice Pack 1 或 Windows 2000 Service Pack 4。

### 4. TV-out 裝置連接插座 (6-1 pin TV\_C)

這個 6-1 pin 插座可連接 TV-out 模組,用來將電視連接到您的電腦 系統上。將 TV-out 一端的排線連接在這個插座上,另一端連接至 TVout. 模組的連接埠上。

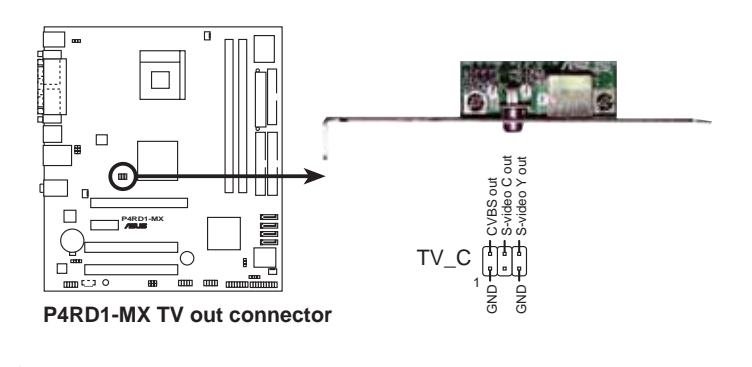

TV-out 模組為選購配備,請另行購買。

### 5. 中央處理器/機殼風扇電源插座 (4-pin CPU FAN, 3-pin PER FAN, 3pin CHA FAN)

您可以將 350~2000 毫安 (最高 24 瓦) 或者一個合計為 1~3.48 安培(41.36 瓦)/+12 伏特的風扇電源接頭連接到這二組風扇電源插 座。請注意每一條電源纜線中的黑線是接到風扇電源插座上的接地端 (GND)。連接風扇電源接頭時,一定要注意到極性問題。

千萬要記得連接風扇的電源,若系統中缺乏足夠的風量來散熱, 那麼很容易因為主機內部溫度逐漸昇高而導致當機,甚至更嚴重 者會燒毀主機板上的電子元件。注意:這些插座並不是單純的排 針!不要將跳線帽套在它們的針腳上。

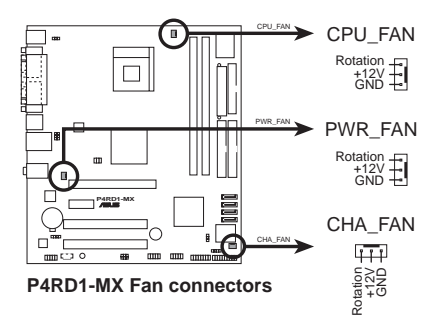

6. USB 擴充套件排線插座 (10-1 pin USB56, USB78)

若位於主機機殼後方背板上的 USB 裝置連接埠已不敷使用,本主機 板提供了三組 USB 擴充套件排線插座。這三組 USB 擴充套件排線插座 支援 USB 2.0 規格,傳輸速率最高達 480 Mbps,比 USB 1.1 規格的 12 Mbps 快 40 倍,可以提供更高速的網際網路連接 、互動式電腦遊戲, 澴可以同時執行高速的周邊設備。

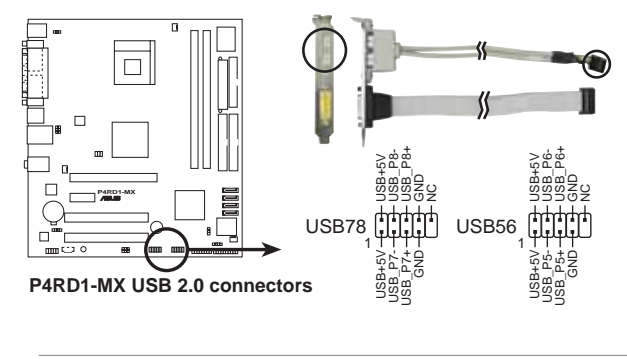

USB/Game 模組為選購配備,請另行購買。

#### 第一章:產品介紹  $1 - 24$
#### 7. 主機板電源插座 (24-pin EATXPWR, 4-pin ATX12V)

這些電源插座用來連接到一個 ATX +12V 電源供應器。電源供應器所 提供的連接插頭已經過特別設計,只能以一個特定方向插入主機板上的 電源插座。找到正確的插入方向後,僅需穩穩地將之套進插座中即可。

- 請使用與 2.0 規格相容的 24-pin ATX 12V 電源供應器 • (PSU), 才能提供至少 350W 高功率的電源,以供應系統足 夠的電源需求。
	- 請務必連接 4-pin 或 8-pin ATX +12V 雷源插槽,否則將無 • 法正確啟動電腦。
	- 如果您的系統會搭載相當多的週邊裝置,請使用較高功率的電 • 源供應器以提供足夠的裝置用電需求。不適用或功率不足的電 源供應器,有可能會導致系統不穩定或者難以開機。
	- 如果您想要安裝其他的硬體裝置,請務必使用較高功率的電源 • 供應器以提供足夠的裝置用電需求。

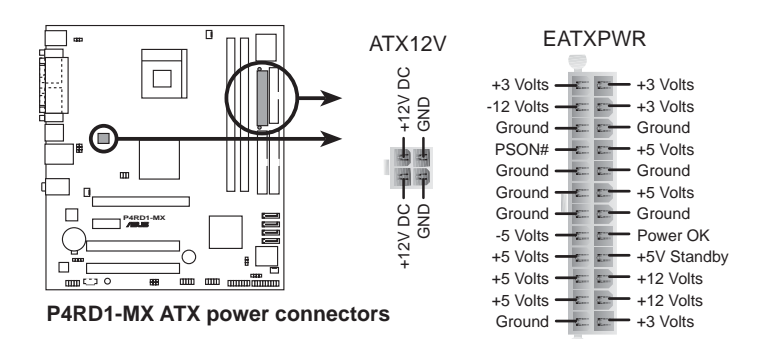

8. 内部音效插座 (4-pin CD)

本插座可以讓您從像光碟機、TV 調頻器,或 MPEG 卡這類裝置上接收 立體聲音效輸入。

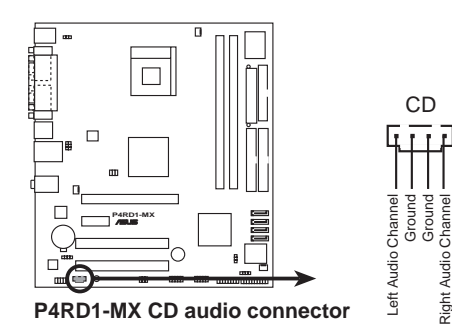

Right Audio Channel

Right Audio Channel

#### 9. 機殼開啓警示排針 (4-1 pin CHASSIS)

這組排針提供給設計有機殼開啓偵測功能的電腦主機機殼之用。此 外,尚須搭配一個外接式偵測裝置譬如機殼開啓偵測感應器或者微型開 關。在本功能啓用時,若您有任何移動機殼元件的動作,感應器會隨即 偵測到並目送出一信號到這組接針,最後會由系統記錄下來這次的機殼 開啓事件。

本項目的預設値是將跳線帽套在 CHASIS 排針中標示著「Chassis Signal」和「GND」的二個針腳上,若您想要使用本功能,請將跳線帽 從「Chassis Signal」和「GND」的針腳上移除。

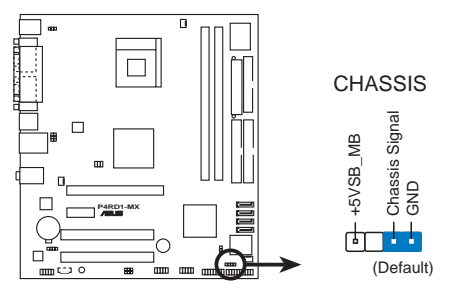

**P4RD1-MX Chassis intrusion connector** 

#### 10. 數位音源連接排針 (4-1 pin SPDIF\_OUT)

這組音效外接排針供 S/PDIF 數位音源模組連接作為輸出數位音效的 用途。連接 S/PDIF 音源線的一端到本連接排針,並將另一端連接到 S/ PDTF 模組上。

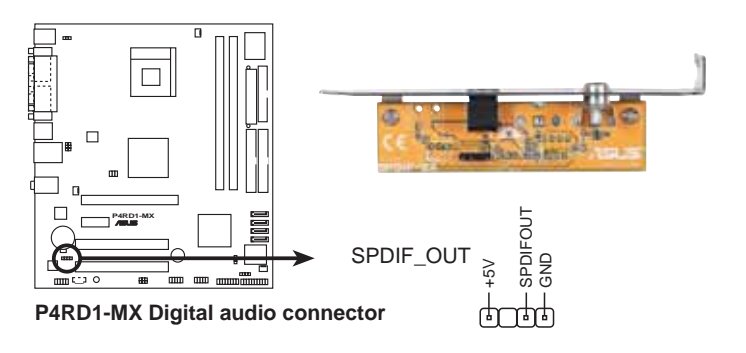

S/PDIF 模組為選購配件,請另行購買。

#### 第一章:產品介紹  $1 - 26$

#### 11. 遊戲搖桿/MIDI 連接排針 (16-1 pin GAME)

這組排針支援搖桿/MIDI 模組。如果您的包裝内附有選購的搖桿/MIDI 模組,請將搖桿/MIDI 模組的排線連接到這個排針上。在這個模組上的 搖桿/MIDI 連接埠可以連接搖桿或遊戲控制器,也可以連接可以演奏或 編輯音效檔案的 MIDI 裝置。

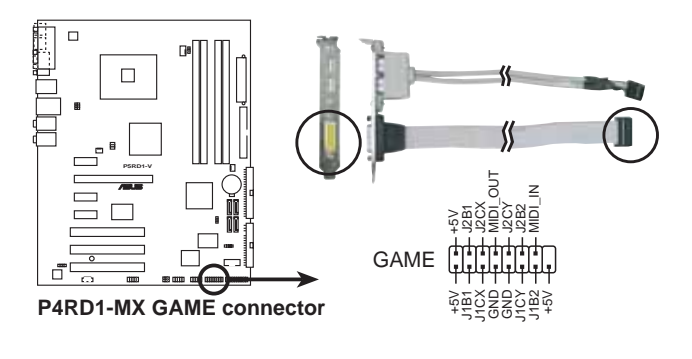

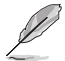

USB/GAME 模組為選購配件,請另行購買。

#### 12.前面板音效連接排針 (10-1 pin AAFP)

這組音效外接排針供您連接到 Intel 的前面板音效排線,除了讓您可 以輕鬆地經由主機前面板來控制音效輸入/ 輸出等功能,並且支援高傳 真(HD)與 AC'97 音效標準。將前面板音效輸出/輸入模組的連接排線 之一端連接到這個插槽上。

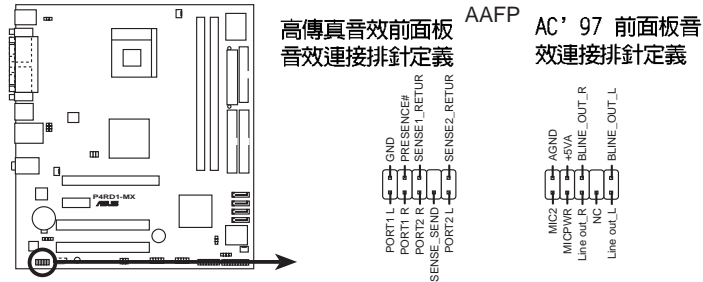

P4RD1-MX Analog front panel connector

 $\sqrt{g}$ 

- 1. 建議您將高傳真前音效面板模組安裝在此插槽,以使用本主 機板所提供的高傳真音效功能。
- 2. 在 BIOS 程式中預設值為 1egacy AC' 97。若是您想要連接 高傳真音效前面板音效插座時,請將 BIOS 程式中的 IID Adio Controller 設定為 [Enabled]。

#### 14.系統控制面板連接排針 (20-pin PANEL)

這一組連接排針包括了數個連接到電腦主機前面板的功能接針。下述 將針對各項功能作逐一簡短說明。

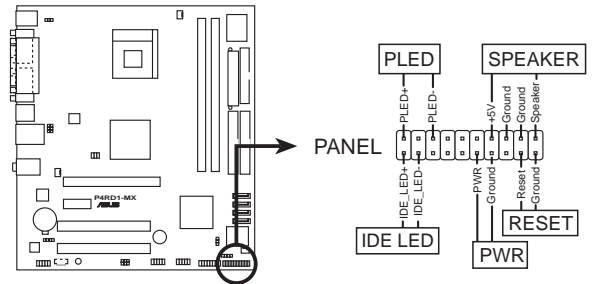

**P4RD1-MX System panel connector**

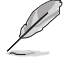

系統控制面板連接排針以不同的顏色來表示不同功能裝置的連接 排針,可以讓您更容易的辨識以及更快速的連接安裝。請參考下 沭項目中對於各個裝置的顏色說明。

#### 系統電源指示燈連接排針 (3-pin PLED,綠色) •

這組排針可連接到電腦主機面板上的系統電源指示燈。在您啓動電腦 並且使用電腦的情況下,該指示燈會持續亮著;而當指示燈閃爍亮著 時,即表示電腦正處於睡眠模式中。

- IDE 硬碟動作指示燈號接針(2-pin IDE\_LED,紅色) •

您可以連接此組 IDE LED 接針到電腦主機面板上的 IDE 硬碟動作指 示燈號,如此一日 IDE 硬碟有存取動作時,指示燈隨即亮起。

#### 機殼喇叭連接排針(4-pin SPEAKER,橘色) •

這組四腳位排針連接到電腦主機機殼中的喇叭。當系統正常開機便可 聽到嗶嗶聲,若開機時發牛問題,則會以不同長短的音調來警示。

ATX 電源/軟關機 開關連接排針(2-pin PWR,黃色) •

這組排針連接到電腦主機面板上控制電腦電源的開關。您可以根據 BIOS 程式或作業系統的設定,來決定當按下開關時電腦會在正常運作 和睡眠模式間切換,或者是在正常運作和軟關機模式間切換。若要關 機,請持續按住電源開關超過四秒的時間。

軟開機開關連接排針 (2-pin RESET,藍色) •

這組兩腳位排針連接到電腦主機面板上的 Reset 開關。可以讓您在不 需要關掉電腦電源即可重新開機,尤其在系統當機的時候特別有用。

#### 第一章:產品介紹 **1-28**

# BIOS 程式設定

在電腦系統中,BIOS 程式調校的優劣與 否,和整個系統的運作效能有極大的關係。針 對您自己的配備來作最佳化 BIOS 設定,讓您 的系統性統再提升。本章節將逐一說明 BIOS 程式中的每一項組態設定。

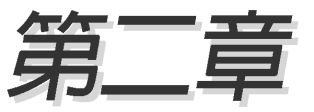

## 2.1 管理、更新您的 BIOS 程式

下列軟體讓您可以管理與更新主機板上的 BIOS(Basic Input/Output System)設定。

- 1. ASUS AFUDOS: 在 DOS 模式下,以開機磁片來更新 BIOS 程式。
- 2. ASUS EZ Flash: 當在 POST 開機程序時, 使用軟碟片進行 BIOS 更新。
- 3. ASUS CrashFree BIOS 2: 當 BIOS 程式毀損時,以開機磁片或驅動程式 及公用程式光碟來更新 BIOS 程式。
- 4. ASUS Update: 在 Windows 作業系統中更新 BIOS 程式。 上述軟體請參考相關章節的詳細使用說明。

 $\sqrt{3}$ 

建議您先將主機板原始的 BIOS 程式備份到一片開機片中,以備 您往後需要再度安裝原始的 BIOS 程式。使用 AFUDOS 或華碩線 上更新程式來拷貝主機板原始的 BIOS 程式。

### 2.1.1 製作一張開機片

1. 請使用下列仟一種方式來製作一張開機片。

#### 在 DOS 作業系統下

- a. 選一張空白的 1.44MB 磁片放入磁碟機中。
- b. 進入 DOS 模式後,鍵入 format A:/S,然後按下 <Enter> 按鍵。

#### 在 Windows XP 作業系統下

- a. 選一張空白的 1.44MB 磁片放入磁碟機中。
- b. 由 Windows 桌面點選「**開始**」→「我的電腦」。
- c. 點選「3 1/2 磁碟機」圖示。
- d. 從選單中點選「File」,然後選擇「Format」,會出現「Format 3 1/ 2 Floppy Disk」視窗畫面。
- e. 點選「Create a MS-DOS startup disk」,接著按下「開始」。

#### 在 Windows 2000 作業系統下

- a. 選一張經過格式化的 1.44MB 磁片放入磁碟機中。
- b. 將 Windows 2000 光碟放入光碟機中。
- C. 點選「**開始**」,然後選擇「Run」。
- d. 鍵入 D:\bootdisk\makeboot a: 假設你的光碟機為 D 槽。
- e. 按下 <Enter> 然後按照螢幕視窗的指示操作。
- 2.將主機板的原始(或最新的)BIOS 程式拷貝至開機磁片中。

## 2.1.2 使用 AFUDOS 更新 BIOS 程式

AFUDOS 軟體讓您可以在 DOS 環境下,使用存有最新的 BIOS 程式的開機 片來更新 BIOS 程式。AFUDOS 軟體也可以將現行系統中的 BIOS 程式設定 複製至磁碟片或硬碟中,這份複製的磁碟片或硬碟,可以作為當 BIOS 程式 失去作用或系統毀損時的備份檔案。

#### 複製現行系統中的 BIOS 程式

請依照以下步驟複製現行系統中的 BTOS 程式。

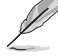

- 請先確認磁片不是寫入保護的狀態,並且有足夠的空間(至少 600KB)可以儲存檔案。
- 在下圖中的 BIOS 訊息內容僅供參考,在您螢幕上所出現的資 訊和本圖不一定完全相同。
- 1. 將主機板附贈的驅動程式與公用程式光碟中的 AFUDOS 程式 (afudos. exe)複製到開機磁片。
- 2. 開機後進入 DOS 模式, 鍵入下列命令列:

#### afudos /o[filename]

在這裡所指的「filename」,使用者可以不超過八個位元的方式來命名 這個主檔名,並以不超過三個位元的方式來命名副檔名。

**A:\>afudos /oOLDBIOS1.ROM**

#### 主檔名 副檔名

3. 按下 <Enter> 按鍵,就可將 BIOS 程式複製到磁碟片。

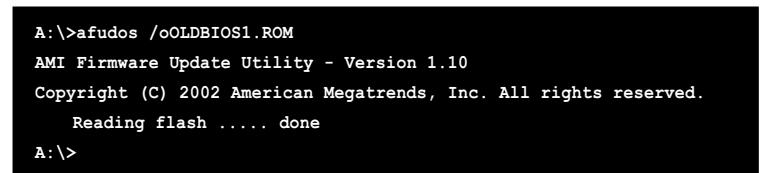

當 BIOS 程式複製至磁碟片的程序完成之後,就會回到 DOS 視窗書面。

#### 更新 RIOS 程式

請依照以下步驟使用 AFUDOS 程式更新 BIOS 程式。

1. 從華碩網站 (tw.asus.com) 下載最新的 BIOS 檔案,將檔案儲存在開機 磁片中。

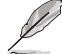

請準備一張紙將 BIOS 的檔名寫下來,因為在更新過程中,您必 須鍵入正確的 BIOS 檔案名稱。

- 2. 將 AFUDOS EXE 程式中驅動程式及公用程式光碟中複製到存有 BIOS 檔 案的開機磁片中。
- 3. 開機後進入 DOS 模式, 鍵入下列命令列:

#### afudos /i[filename]

上列常中的「filename」指的就是由驅動程式及公用程式光碟拷貝至開 機片的最新(或原始的)BIOS 程式。

**A:\>afudos /iP4RD1MX.ROM**

4. AFUDOS 程式驗證檔案後就會開始更新 BIOS 程式。

```
A:\>afudos /iP4RD1MX.ROM
AMI Firmware Update Utility - Version 1.10
Copyright (C) 2002 American Megatrends, Inc. All rights reserved.
   Reading file ..... done
   Erasing flash .... done
   Writing flash .... 0x0008CC00 (9%)
```
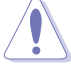

請勿在更新 BIOS 程式檔案時關閉或重新啟動系統!此舉將會導 致系統指毀!

5. 常 BIOS 程式更新的程序完成之後,就會回到 DOS 視窗書面,然後再重 新開機。

```
A:\>afudos /iP4RD1MX.ROM
AMI Firmware Update Utility - Version 1.10
Copyright (C) 2002 American Megatrends, Inc. All rights reserved.
   Reading file ..... done
   Erasing flash .... done
   Writing flash .... 0x0008CC00 (9%)
   Verifying flash .. done
A:\>
```
### 2.1.3 使用 CrashFree BIOS 2 程式回復 BIOS 程式

華碩最新自行研發的 CrashFree BIOS 2 工具程式,讓您在當 BIOS 程式 和資料被病毒入侵或毀損時,可以輕鬆的從驅動程式及公用程式光碟中,或 是從含有最新或原始的 BIOS 檔案的磁片中回復 BIOS 程式的資料。

 $\sqrt{g/2}$ 1. 在執行更新 BIOS 程式之前,請準備隨主機板附贈的驅動程式 及公用光碟程式,或是存有 BIOS 檔案的磁碟片。

2. 請確認在磁片中的 BIOS 檔案有重新命名為「P4RD1MX.ROM」。

#### 使用磁碟片回復 BIOS 程式

請依照以下步驟使用磁碟片回復 BIOS 程式。

- 1. 啓動系統。
- 2. 將存有原始的或最新的 BIOS 程式的磁片放入磁碟機中。
- 3. 接著會顯示如下圖所示的訊息,並自動檢查磁片中所存有的原始的或最新 的 BIOS 檔案。

```
Bad BIOS checksum. Starting BIOS recovery...
Checking for floppy...
```
若是所有更新所需的檔案都可以在磁片中讀取得到,就會開始進行 BIOS 程式更新的程序。

```
Bad BIOS checksum. Starting BIOS recovery...
Checking for floppy...
Floppy found!
Reading file "P4RD1MX.ROM". Completed.
Start flashing...
```
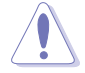

請勿在更新 BIOS 程式檔案時關閉或重新啟動系統!此舉將會導 致系統損毀!

4. 営系統更新完成時,會白動重新開機。

#### 使用公用程式光碟回復 BIOS 程式

請依照以下步驟回復 BIOS 程式。

- 1. 將磁碟機中的磁片取出,然後啓動系統。
- 2. 將驅動程式及公用程式光碟放入光碟機。
- 3. 接著會顯示如下圖所示的訊息,並自動檢查磁片中原始的或最新的 BIOS 檔案。

```
Bad BIOS checksum. Starting BIOS recovery...
Checking for floppy...
```
當系統偵測磁碟機内並無置放磁碟片,系統會自動偵測光碟機内是否有光 碟片與檔案。

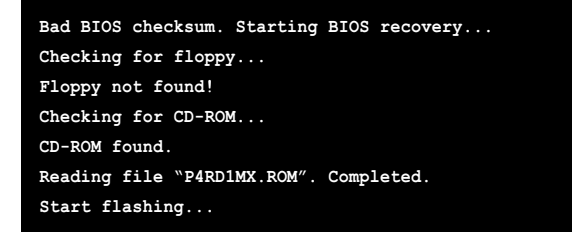

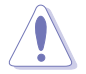

請勿在更新 BIOS 程式檔案時關閉或重新啟動系統!此舉將會導 致系統捐毀!

4. 當 BIOS 更新完成時,會白動重新開機。

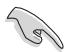

在驅動程式及公用程式光碟中的 BIOS 程式檔案也許並非為最新 的 BIOS 檔案版本,請至華碩網站 (http://tw.asus.com) 來下 載最新的 BIOS 檔案。

### 2.1.4 使用華碩 EZ Flash 更新 BIOS 程式

華碩 EZ Flash 程式讓您能輕鬆的更新 BIOS 程式,可以不必再透過開機 片的冗長程序或是到 DOS 模式下執行。華碩 EZ Flash 程式内建在 BIOS 韌 體當中,只要在開機之後,系統仍在自我測試 (Power-On Self Test, POST) 時,按下 <A1t> + <F2> 就可以進入 EZ F1ash 程式。

#### 使用 F7 Flash 更新 BIOS 程式

- 1. 從華碩網站上(tw.asus.com)下載最新的 BIOS 檔案,將此檔案重新命 名為 P4RD1MX.ROM,並儲存在磁片中。
- 2. 重新開機。
- 3. 在開機之後,系統仍在自我測試(POST)時,按下 <A1t> + <F2> 進入如下圖的畫面,開始執行 EZ Flash 程式。

```
EZFlash starting BIOS update
Checking for floppy...
```
4. 把存有最新的 BIOS 檔案的磁片放入磁碟機中,若是所有更新所需的檔 案都可以在磁片中讀取得到,EZ Flash 程式就會開始進行 BIOS 程式更 新的程序,並在更新後白動重新開機。

```
EZFlash starting BIOS update
Checking for floppy...
Floppy found!
Reading file "P4RD1MX.ROM". Completed.
Start erasing.......|
Start Programming...|
Flashed successfully. Rebooting.
```
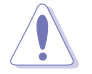

- 請勿在更新 BIOS 程式檔案時關閉或重新啟動系統!此舉將會 導致系統指毀!
- 若是磁碟機讀取不到磁片,您就會收到一個錯誤訊息,即 •「Floppy not found」。若是在磁片中讀取不到正確的 BIOS 檔案,您就會收到一個錯誤訊息,即「P5RD1VM.ROM not found」,請確認您是否有將所下載的最新 BIOS 檔案更名為 「P5RD1VM.ROM」。

### 2.1.5 華碩線上更新

華碩線上更新程式是一套可以讓您在 Windows 作業系統下,用來管理、 儲存與更新主機板 BIOS 檔案的公用程式。您可以使用華碩線上更新程式來 執行以下的功能:

- 1. 儲存系統現有的 BIOS 程式。
- 2. 從網路上下載最新的 BIOS 程式。
- 3. 從更新的 BIOS 檔案更新 BIOS 程式。
- 4. 直接從網路上下載並更新 BIOS 程式。
- 5. 查看 BIOS 程式的版本。

這個程式可以在主機板附贈的驅動程式及公用程式光碟中找到。

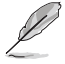

在使用華碩線上更新程式之前,請先確認您已經經由內部網路對 外連接,或者經由網際網路服務供應商 (ISP) 所提供的連線方式 連接到網際網路連上網際網路。

#### 安装華碩線上更新程式

請依照以下的步驟安裝華碩線上更新程式。

- 1. 將驅動程式及公用程式光碟放入光碟機中,會出現「驅**動程式**」選單。
- 2.點選「**公用程式**」標籤,然後點選「**華碩線上更新程式 VX.XX.XX」。**
- 3. 華碩線上更新程式就會複製到系統中。

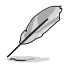

在您要使用華碩線上更新程式來更新 BIOS 程式之前,請先將其 他所有的應用程式關閉。

#### 使用網路更新 BIOS 程式

請依照以下步驟使用網路更新 BIOS 程式。

1. 點選「開始→程式集→ASUS→ASUSUpdate→ASUSUpdate」執行華碩線上更 新主程式。

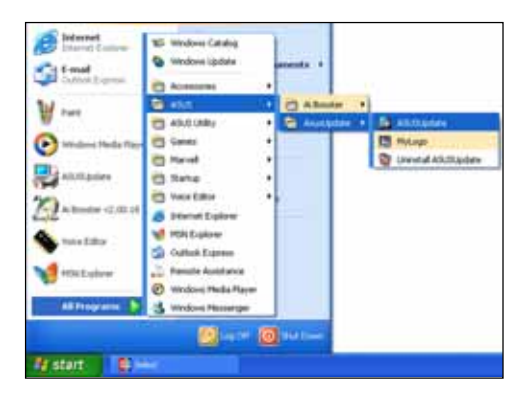

2. 在下拉式選單中選擇 Update BIOS from the Internet,然後按下 「Next」繼續。

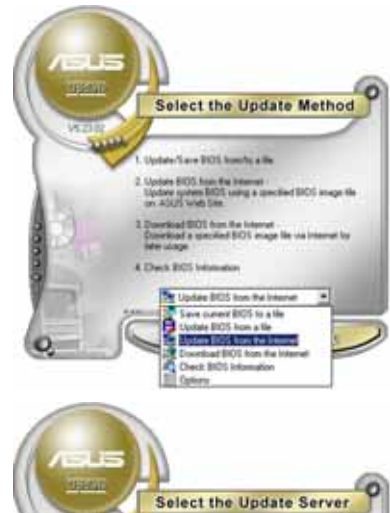

3. 請選擇離您最近的華碩 FTP 站台 可避孕網路壅塞,或者您也可以直 接選擇「Auto Select」 由系統自 行決定。按下「Next」繼續。

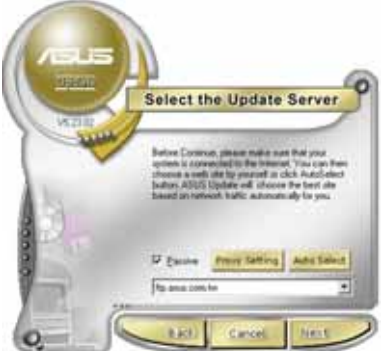

- 4. 接著再選擇您欲下載的 BIOS 版 本。按下「Next」繼續。
- 5. 最後再跟著書面上的指示完成 BIOS 更新的程序。

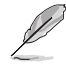

華碩線上更新程式可以自 行诱渦網路下載 BIOS 程 式。經常的更新才能獲得 最新的功能。

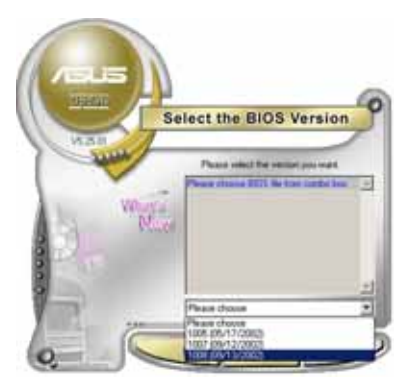

### 使用 BIOS 檔案更新 BIOS 程式

請依照以下步驟使用 BIOS 檔案更新 BIOS 程式。

- 1. 點選「開始→程式集→ASUS→ ASUSUpdate→ASUSUpdate」執行華 碩線上更新主程式。
- 2. 在下拉式選單中選擇 Update BIOS from a file,然後按下「Next」 繼續。

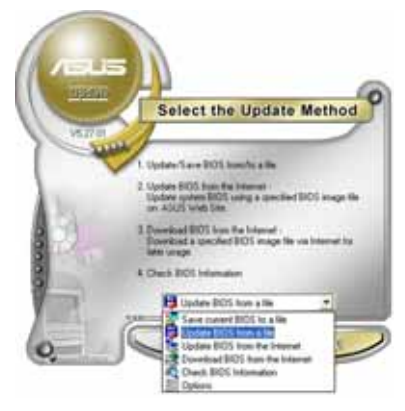

- 3. 在「開啓」的視窗中選擇 BIOS 檔 案的所在位置,然後點選「儲 存」。
- 4. 最後再依照螢幕畫面的指示來完成 BIOS 更新的程序。

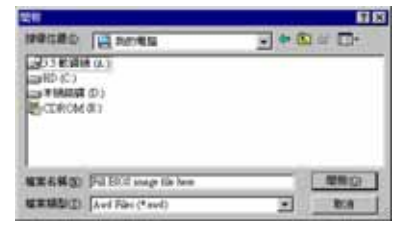

## 2.2 BIOS 程式設定

**Contract** 

BIOS (Basic Input and Output System; 基本輸出入系統) 是每一部電 腦用來記憶周邊硬體相關設定,讓電腦正確管理系統運作的程式,並目提供 一個選單式的使用介面供使用者自行修改設定。經由 BIOS 程式的設定,您 可以改變系統設定値、調整電腦内部各項元件參數、變更系統效能以及設定 電源管理模式。如果您的電腦已是組裝好的系統,那麼 BIOS 應該已經設定 好了。如果是這樣,在後面我們會說明如何利用 BIOS 設定程式來做更進一 步的設定,特別是硬碟型態的設定。

如果您是白行組裝主機板,那麼,在重新設定系統,或是當您看到了 RUN SETUP 的訊息時,您必須輸入新的 BIOS 設定値。有時候您可能會需要重新 設定電腦開機密碼,或是更改電源管理模式的設定等,您都需要使用到 BIOS 的設定。

本主機板使用 Flash ROM 記憶體晶片, BIOS 程式就儲存在這個 Flash ROM 晶片中。利用快閃記憶體更新公用程式,再依本節所述的步驟進行,可 以下載並升級成新版的 BIOS。由於儲存 BIOS 的唯讀記憶體在平時只能讀 取不能寫入,因此您在 BIOS 中的相關設定,譬如時間、日期等等,事實上 是儲存在隨機存取記憶體(CMOS RAM)中,透過電池將其資料保存起來,因 此,即使電腦的電源關閉,其資料仍不會流失(隨機存取記憶體可以寫入資 料,但若無電源供應,資料即消失)。當您打開電源時,系統會叫出儲存在 隨機存取記憶體中 BIOS 的設定,進行開機測試。

在開機之後,系統仍在自我測試 (POST,Power-On Self Test) 時,按下 <DELETE> 鍵,就可以啓動設定程式。如果您超過時間才按 <DELETE> 鍵,那麼白我測試會繼續執行,並阳止設定程式的啓動。在這種情況下,如 果您仍然需要執行設定程式,請按機殼上的 <RESET> 鍵或 <Ctr1> + <Alt> + <Delete> 重新開機。

華碩 BIOS 設定程式以簡單容易使用為訴求,選單方式的設計讓您可以輕 鬆的瀏覽選項,進入次選單點選您要的設定,假如您不小心做錯誤的設定, 而不知道如何補救時,本設定程式提供一個快速鍵直接回復到上一個設定, 這些將在以下的章節中有更谁一步的說明。

- 1. BIOS 程式的出廠預設值可讓系統運作處於最佳效能,但是若 系統因您改變 BIOS 程式而導致不穩定,請讀取出廠預設值來 保持系統的穩定。請參閱「2.7 離開 BIOS 程式」一節中 「Load Setup Defaults」項目的詳細說明。
	- 2. 在本章節的 BIOS 程式畫面僅供參考,將可能與您所見到的畫 面有所差異。
	- 3. 請至華碩網站 (http://tw.asus.com) 下載最新的 BIOS 程 式檔案來獲得最新的 BIOS 程式資訊。

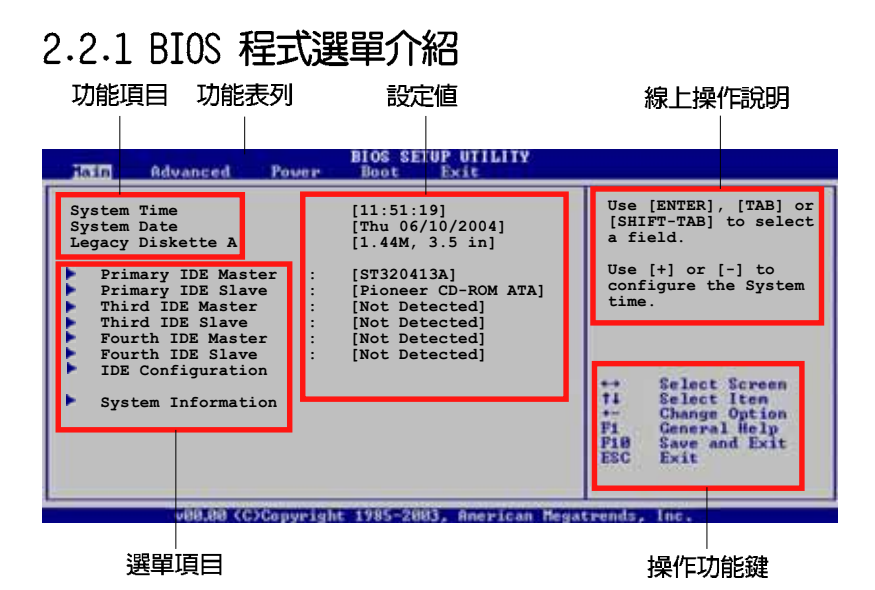

## 2.2.2 程式功能表列說明

BIOS 設定程式最上方各選單功能說明如下:

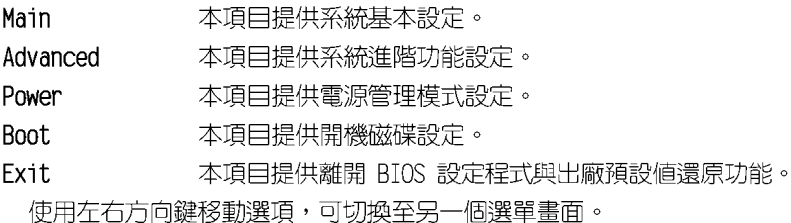

### 2.2.3 操作功能鍵說明

在選單畫面的右下方為操作功能鍵說明,請參照功能鍵說明來選擇及改變 各項功能。

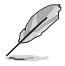

操作功能鍵將因功能頁面的不同而有所差異。

### 2.2.4 選單項目

於功能表列選定選項時,被選擇 的功能將會反白,如右圖紅線所框 選的地方,即選擇 Main 選單所出 現的項目。

點選選單中的其他項目(例如: Advanced、Power、Boot 與 Exit) 也會出現該頂目不同的選頂。

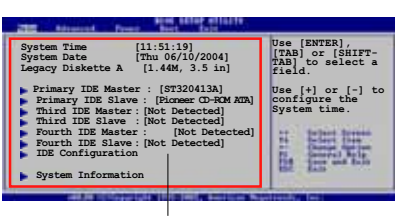

主選單功能的選單項目

### 2.2.5 子選單

在選單畫面中,若功能選項的前面有一個小三角形標記,代表此為子選 單,您可以利用方向鍵來選擇,並且按下 <Enter> 鍵來進入子選單。

### 2.2.6 設定値

這些存在於選單中的設定值是提供給使用者選擇與設定之用。這些項目 中,有的功能選項僅為告知使用者目前運作狀態,並無法更改,那麼此類項 目就會以淡灰色顯示。而可更改的項目,當您使用方向鍵移動項目時,被選 擇的項目以反白顯示,代表這是可更改的項目。

## 2.2.7 設定視窗

在選單中請選擇功能頂曰,然後按 下 <Enter> 鍵,程式將會顯示包 含此功能所提供的選項小視窗,您可 以利用此視窗來設定您所想要的設 定。

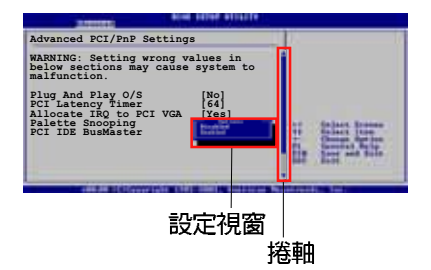

## 2.2.8 捲軸

在選單畫面的右方若出現如右圖的捲軸畫面,即代表此頁選項超過可顯示 的畫面,您可利用上/下方向鍵或是 PageUp/PageDown 鍵來切換畫面。

### 2.2.9 線上操作說明

在選單畫面的右上方為目前所選擇的作用選項的功能說明,此說明會依選 項的不同而自動變更。

## 2.3 主選單 (Main Menu)

當您進入 BIOS 設定程式時,首先出現的第一個畫面即為主選單,内容如 下圖。

請參閱「2.2.1 BIOS 程式選單介紹」一節來得知如何操作與使用 本程式。

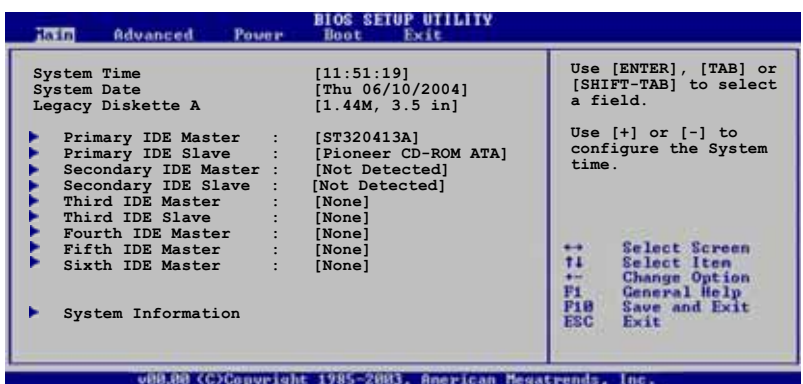

## 2.3.1 System Time [XX:XX:XXXX]

設定系統的時間(通常是目前的時間),格式分別為時、分、秒,有效値 則為時 (00 到 23) 、分 (00 到 59) 、秒 (00 到 59) 。可使用 <Tab> 或 <Tab> + <Shift> 組合鍵切換時、分、秒的設定,直接輸入數字。

## 2.3.2 System Date [Day XX/XX/XXXX]

設定您的系統日期(通常是目前的日期),順序是月、日、年,格式為月 (1到12)、日(1到31)、年(到2099)。使用<Tab>或<Tab> + <Shift> 鍵切換月、日、年的設定,直接輸入數字。

## 2.3.3 Legacy Diskette A [1.44M, 3.5 in.]

本項目儲存了軟式磁碟機的相關資訊,設定値有: [Disabled] [360K, 5.25 in.] [1.2M, 5.25 in.] [720K, 3.5 in.] [1.44M, 3.5 in.] [2.88M, 3.5 in.] 。

### 2.3.4 IDE 装置選單 (Primary, Third and Fourth TDF Master/Slave)

當您進入 BIOS 程式時,程式會白動偵測系統已存在的 IDE 裝置,程式將 IDE 各通道的主副裝置獨立為單一選項,選擇您想要的項目並按 <Enter> 鍵 來進行各項裝置的設定。

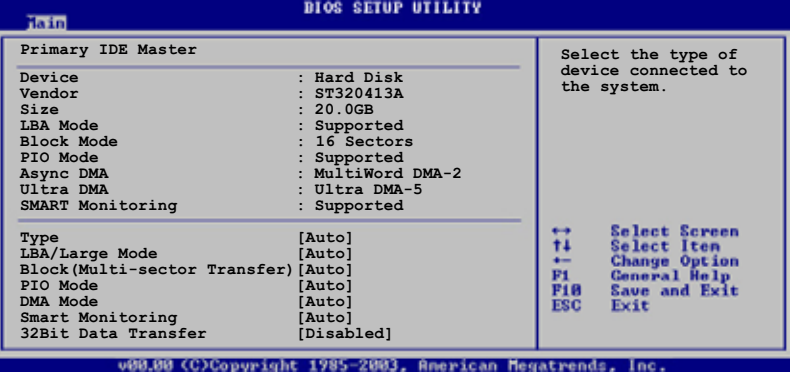

在畫面中出現的各個欄位(Device、Vendor、Size、LBA Mode、Block Mode、PIO Mode、Async DMA、Ultra DMA 與 SMART monitoring)的數値皆 為 BIOS 程式白動偵測裝置而得。若欄位顯示為 N/A ,代表沒有裝置連接 於此系統。

### Type [Auto]

本項目可讓您選擇 IDE 裝置類型。選擇 Auto 設定値可讓程式自動偵測 與設定 IDE 裝置的類型; 選擇 CDROM 設定値則是設定 IDE 裝置為光學裝 置;而設定為 ARMD (ATAPI 可移除式媒體裝置) 設定値則是設定 IDE 裝置 為 ZIP 磁碟機、LS-120 磁碟機或 MO 磁光碟機等。設定値有:「Not Installed] [Auto] [CDROM] [ARMD] 。

#### **LBA/Large Mode FAutol**

開啓或關閉 LBA 模式。設定為 [Auto] 時, 系統可自行偵測裝置是否支 援 LBA 模式,若支援,系統將會自動調整為 LBA 模式供裝置使用。設定値 有: [Disabled] [Auto]。

#### Block (Multi-sector Transfer) [Autol

開啓或關閉資料同時傳送多個磁區功能。當您設為「Auto]時,資料傳送 便可同時傳送至多個磁區,若設為「Disabled],資料傳送便只能一次傳送一 個磁區。設定値有: [Disabled] 「Auto]。

#### PIO Mode [Auto]

選擇 PIO 模式。設定値有: [Auto] [0] [1] 「2] 「3] 「4]。

#### DMA Mode [Auto]

選擇 DMA 模式。設定値有: [Auto] [SWDMA0] [SWDMA1] [SWDMA2] [MWDMA0] [MWDMA1] [MWDMA2] [UDMA0] [UDMA1] [UDMA2] [UDMA3] [UDMA4] [UDMA5] 「UDMA61。

### SMART Monitoring [Auto]

開啓或關閉自動偵測、分析、報告技術 (Smart Monitoring, Analysis, and Reporting Technology) 。設定値有: [Auto] [Disabled] [Enabled]。

#### 32Bit Data Transfer [Disabled]

開啓或關閉 32 位元資料傳輸功能。設定値有: [Disabled] [Enabled]。

### 2.3.5 系統資訊 (System Information)

本選單可白動偵測系統的 BIOS 版本、處理器與記憶體相關資料。

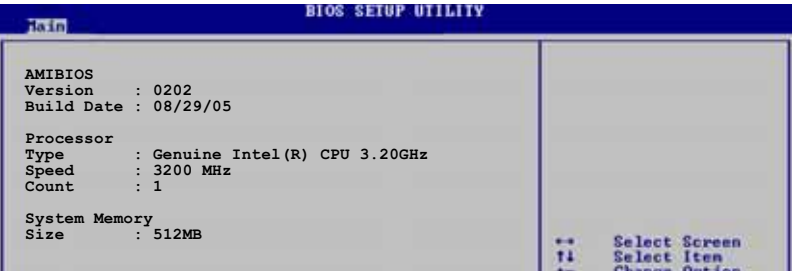

#### AMI BIOS

本項目顯示目前所使用的 BIOS 程式資料。

#### Processor

本項目顯示目前所使用的中央處理器。

#### System Memory

本項目顯示目前所使用的記憶體模組容量。

#### 第二章: BIOS 程式設定  $2 - 16$

## 2.4 進階選單 (Advanced menu)

進階選單可讓您改變中央處理器與其他系統裝置的細部設定。

注意!在您設定本進階選單的設定時,不正確的數值將導致系統 捐毀。

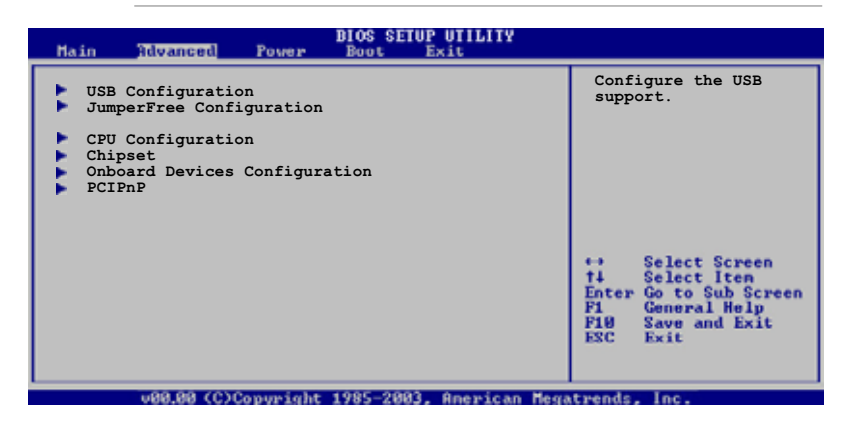

## 2.4.1 USB 装置設定 (USB Configuration)

本選單可讓您變更 USB 裝置的各項相關設定。

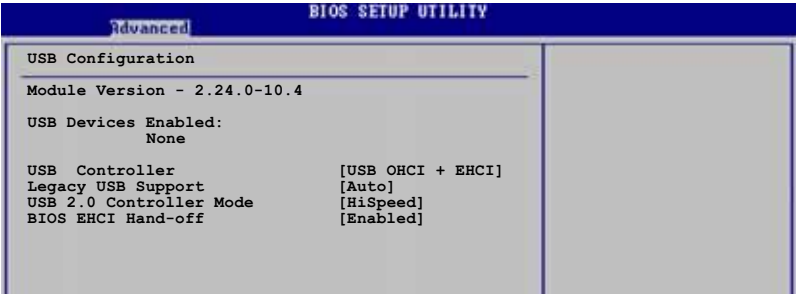

在 USB Devices Enab1ed 項目中會顯示自動偵測到的裝置。若無 連接任何裝置,則會顯示 None 。

### USB Controller  $T$  FUSB OHCI + EHCI

設定値有: [Disabled] [USB OHCI] [USB OHCI+EHCI]。

### Legacy USB Support [Auto]

本項目用來啓動或關閉支援 USB 裝置功能。當設定為預設値「Autol 時, 系統可以在開機時便自動偵測是否有 USB 裝置存在,若是,則啓動 USB 控 制器;反之則不會啓動。但是若您將本項目設定為「Disabled]時,那麼無 論是否存在 USB 裝置,系統内的 USB 控制器都處於關閉狀態。設定値有: [Disabled] [Enabled] [Auto]。

#### USB 2.0 Controller Mode [HiSpeed]

本項目可讓您將 USB 2.0 控制器設定處於 HiSpeed(480 Mbps) 或 Full Speed(12 Mbps)。設定値有: [HiSpeed] [Full Speed]。

#### BIOS EHCI Hand-off [Enabled]

本項目可讓您開啓當作業系統沒有 EHCI hand-off 功能時,針對該功能 的支援。設定値有:「Disabled]「Fnabled」。

## 2.4.2 JumperFree 設定 (JumperFree Configuration)

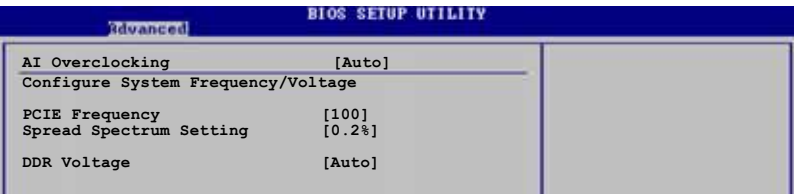

#### AI Overclocking [Standard]

本項目可滿足您對於中央處理器超頻的渴望,提供預先設定好的超頻比 率,您只需選擇設定値即可超頻。設定値有: [Manua1] [Standard] 。

Manua1- 可讓您個別設定超頻參數。

Auto- 自動載入最佳化設定値。

Standard- 載入標準系統設定値。

Auto- 載入當淮行超頻時穩定的最佳化超頻設定値。

#### PCI Express Frequency [100]

設定 PCI Express 的運作頻率。請使用加號(+)或減號(-)鍵來調整 頻率設定値。設定値有: [100]~[255]。

#### Spread Spectrum Setting [0.2%]

本項目用來啓動或設定展頻時脈產生器 (clock generator spread spectrum)。設定値有: [Disabled] [0.1%] [0.2%] ~ [1.0%]。

### DDR Voltage [Auto]

本項目可用來選擇 DDR SDRAM 的運作頻率。在安全模式下請設定為 Auto。 設定値有: [Auto] [2.50V] [2.60V] [2.70V] [2.80V]。

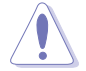

注意!在您設定記憶體電壓之前,請先參閱 DDR 記憶體的相關文 件。設定過高的記憶體雷壓,將可能導致記憶體模組的損毀。

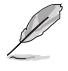

以下的項目只有在 AI Overclocking 項目設定為 [Manua1] 時才 會出現。

### CPU Frequency [XXX] (數值自動偵測)

本項目指定從時脈產生器所產生的頻率數值,送至系統匯流排與 PCT 匯 流排。中央處理器的運作時脈(CPU Speed)是由倍頻與外頻相乘而得。本項 目的數値由 BTOS 程式白動偵測而得,也可以使用「+」或「-」按鍵來調整。 數值變更的範圍由 100 至 400 MHz。

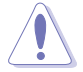

注意!設定過高的 CPU 頻率將可能發生系統不穩定的狀況。若發 生狺類狀況,請將設定調整回預設值。

### Memoey Clock Mode [Auto]

本項目可讓您指定同步記憶體頻率與 CPU 頻率。設定値有: [Auto] [Sync To CPUT FAsync Manual ModeT .

### Memoey Frequency [300]

本項目可讓您設定記憶體的頻率。本項目只有在 Memory Clock Mode 設 定為「Async Manual Mode]時才會出現。設定値有:「100]~「300]。

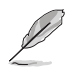

以下的項目只有在 AI Overclocking 項目設定為 [Overclock Profilel 時才會出現。

### Overclock Options [Overclock 5%]

本項目可讓您設定超頻選項。

設定値有: 「Overclock 5%] 「Overclock 10%] 「Overclock 15%] [Overclock 20%] [Overclock 30%] [FSB 900MHz] [FSB 950MHz] [FSB 

## 2.4.3 處理器設定 (CPU Configuration)

從本項目可得知中央處理器的各項資訊與變更中央處理器的相關設定。

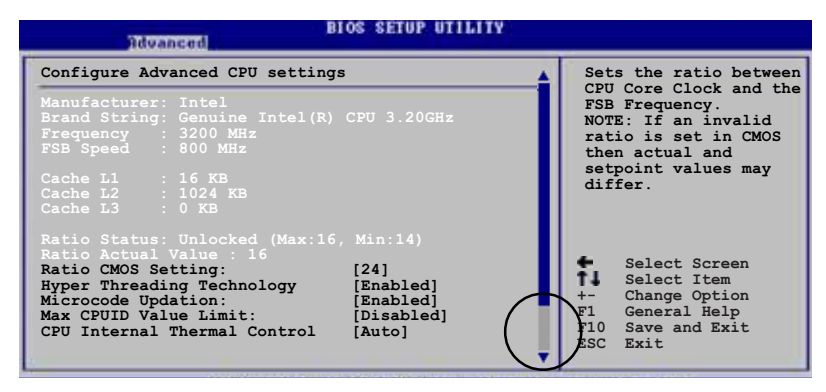

### Ratio CMOS Setting [24]

本項目用來設定處理器核心時脈與前側匯流排頻率的比率。本項目的預設 値會由 BIOS 程式自動偵測而得,也可以使用「+」或「−」按鍵來調整。

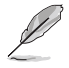

您只有在安裝未鎖頻的 CPU 時,可以進行 Ratio CMOS 的調整。 請參閱 CPU 相關技術文件的說明。

### Hyper Threading Technology [Enabled]

本項目用來關閉或設定處理器的 Hyper Threading 功能。設定値有: 「Disabled] [Enabled]。本項目僅支援具備超執行緒(Hyper-Threading) 技術的 Intel Pentium 4 處理器。設定値有: [Disabled] [Enabled]。

### Microcode Updation [Enabled]

本選項用以開啓或關閉 Microcode Updation 功能。設定値有: [Disabled] Frnabled]。

### Max CPUID Value Limit [Disabled]

當您欲使用不支援延伸的 CPUID 功能的作業系統時,請將本項目設為 「Enabled]。設定値有: [Disabled] [Enabled]。

### CPU Internal Thermal Control [Auto]

本項目用來關閉或設定自動啓動中央處理器内部溫度控制功能。設定値 有: [Auto] [Disabled]。

## 2.4.4 晶片設定 (Chipset)

本選單可讓您變更晶片組的進階設定,請選擇所需設定的項目並按一下 <Enter> 鍵以顯示子選單項目。

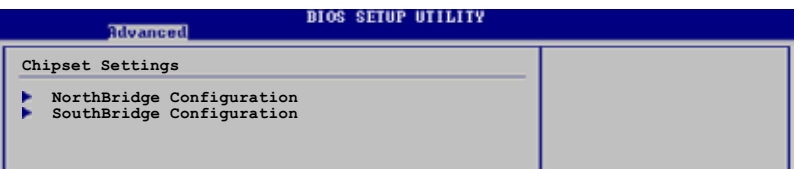

### 北橋設定 (Northbridge Configuration)

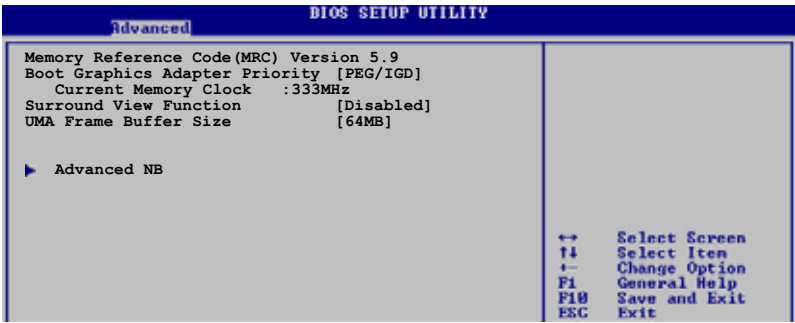

### Boot Graphics Adapter Priority [PEG/IGD]

本項目可讓您選擇用哪一個繪圖控制器來作為主要開機裝置。設定値有: **[IGD] [PEG/IGD] [PCI/IGD]。** 

\*TGD - 整合式圖形顯示介面。

\*PEG - PCI Express 顯示卡。

### Current Memory Clock [333 MHz]

顯示目前的記憶體時脈。本項目使用者無法進行設定。

### Surround View Function [Disabled]

本項目可讓您設定環繞檢視功能。本項目只有在您的系統安裝有 PCI Express 介面的顯示卡時才能進行設定。設定値有: [Disabled] [Enabled]。

### UMA Frame Buffer Size [64MB]

本項目可讓您設定 UMA 圖框的緩衝記憶體容量。設定値有:「32MBT [64MBT [128MB] 。

#### Advanced NR

北橋晶片進階設定子選單可讓您變更北橋晶片的設定。請選擇一選項後按 下<Fnter> 鍵來顯示子選單中的選項。

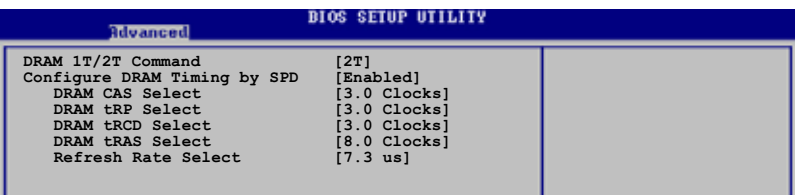

#### DRAM 1T/2T Command [2T]

設定値有: [1T] [2T]。

#### Configure DRAM Timing by SPD [Enabled]

若本選項設定為開啓,則 DRAM 的計時參數將會依據 DRAM SPD (Serial Presence Detect) 。而若是設定為關閉,則您可以透過 DRAM 的子選項來 設定 DRAM 的計時參數。以下的子選項只有在本項目設定為關閉的狀態下才 會出現。設定値有: [Enabled] [Disabled]。

#### DRAM CAS Select [2.5 Clocks]

控制 SDRAM 讀取指令與該指令實際執行時的延遲時間。設定値有:「1. 0 Clocks] [1.5 Clocks] [2.0 Clocks] [2.5 Clocks] [3.0 Clocks]  $[3.5 \text{ Closeds}]$ 

#### DRAM tRP Select [3.0 Clocks]

設定値有: [2.0 Clocks] [3.0 Clocks] [4.0 Clocks] [5.0 Clocks]。

#### DRAM tRCD Select [3.0 Clocks]

設定値有: [2.0 Clocks] [3.0 Clocks] [4.0 Clocks]。

#### DRAM tRAS Select [7.0 Clocks]

設定 RAS Active 至 Precharge 的時間。設定値有: [1.0 Clocks]  $[2.0 \text{ Clocks}]$  ~  $[15.0 \text{ Clocks}]$   $\circ$ 

#### Redresh Rate Select [7.8 us]

設定値有: [15.625 us] [3.9 us] [7.8 us] [31.3 us] [62.5 us]  $[125 \text{ us}]$ 

### 南橋設定 (Southbridge Configuration)

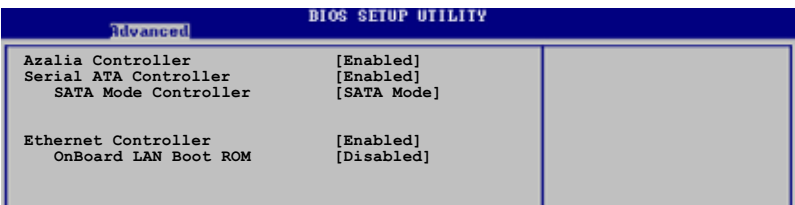

### Azalia Controller [Enabled]

開啓或關閉 Azalia 音效控制器的功能。設定値有: [Disabled] **FEnabledl** •

### Serial ATA Controller [Enabled]

本項目可讓您開啓或關閉 Serial ATA 控制器的功能。設定値有: [Disabled] [Enabled]。

#### SATA Mode Controller [SATA Mode]

設定値有: 「SATA Mode] 「RAID Mode]。

### Ethernet Controller [Enabled]

本項目可讓您開啓或關閉主機板内建的網路連線功能。設定値有: [Disabled] [Enabled]。

#### Onboard LAN Boot ROM [Disabled]

本項目可讓您開啓或關閉主機版内建之乙太網路控制器的 ROM 選項。 本選項只有在 Onboard LAN 選項設定為開啓時才會出現。設定値有: [Disabled] [Enabled]。

## 2.4.5 内建装置設定 (OnBoard Devices Configuration)

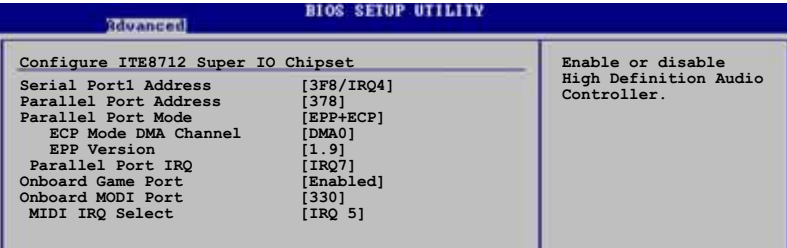

### Serial Port1 Address [3F8/IR04]

本項目可以設定序列埠 COM 1 的位址。設定値有: [Disabled] [3F8/IRO4] 

#### Parallel Port Address [378]

本項目可讓您選擇並列埠所使用的位址値。設定値有:[Disabled][378]  $[278]$   $\circ$ 

### Parallel Port Mode [EPP+ECP]

本項目可讓您設定 Parallel Mode 模式。設定値有: [Normal] [EPP] [ECP] **「EPP+ECP]。** 

#### ECP Mode DMA Channel [DMA0]

常 Parallel Port Mode 設定為「ECP] 時,本項目才會出現。本項目 用來設定 Parallel Port FCP DMA。設定値有: [DMA0] [DMA1] [DMA3]。

#### EPP Version [1.9]

當 Parallel Port Mode 設定為 [EPP] 時,本項目才會出現。本項目 用來設定 Parallel Port EPP 版本。設定値有: [1.9] [1.7]。

#### Parallel Port IRQ [IRQ7]

本項目用來設定 Parallel Port 的 IRO。設定値有:「IRO51「IRO71。

#### Onboard Game Port [Enabled]

本項目可讓開啓或關閉主機板的 Game 連接埠。設定値有:[Disabled] [Enabled]。

#### Onboard MIDI Port [330]

本項目可讓開啓或設定主機板的 MIDI 連接埠。設定値有: [Disabled] [300] [330] 。

#### MIDI IRO Select [IRO5]

本項目可以讓您設定 MIDI 連接埠的 IRO 位址。設定値有:「IRO51  $[IRQ7]$   $[IRQ10]$   $[IRQ11]$   $\circ$ 

### 2.4.6 PCI 隨插即用裝置 (PCI PnP)

本選單可讓您變更 PCI/PnP 裝置的進階設定,其包含了供 PCI/PnP 裝置 所使用的 IRO 位址與 DMA 通道資源與記憶體區塊大小設定。

> 注意!在您進行本進階選單的設定時,不正確的數值將導致系統 損毀。

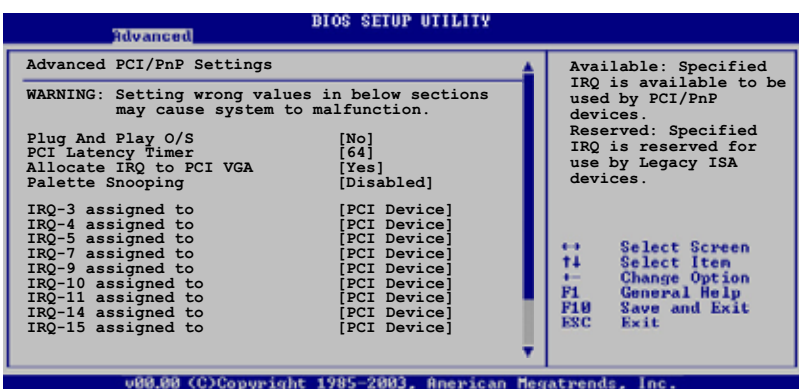

#### Plug and Play 0/S [No]

當設為「No1,BIOS 程式會自行調整所有裝置的相關設定。若您安裝了支 援隨插即用功能的作業系統,請設為「Yes]。設定値有:「No]「Yes]。

#### PCI Latency Timer [64]

本項目可讓您選擇 PCI 訊號計時器的延遲時間。設定値有: [32] [64]  $[96] [128] [160] [192] [224] [248]$ 

#### Allocate IRQ to PCI VGA [Yes]

本項目可讓您決定是否自行指定 PCI 介面顯示卡的 IRO 中斷位址。當設 定為「Ysel,您可以透過 BIOS 程式自行指定 PCI 介面顯示卡的 IRO 中斷 位址。設定値有: [No] [Yes]。

### Palette Snooping [Disabled]

有一些非標準架構的顯示卡,如 MPEG 或是圖形加速卡,也許會有運作不 正常的情況發生。將這個項目設定在「Enabled」可以改善這個問題。如果 您使用的是標準 VGA 顯示卡,那麼請保留預設値「Disabled]。設定値有: [Disabled] [Enabled]。

#### IRQ-xx assigned to, DMA Channel x [PCI Device]

當設定為 [PCI Device],則特定的 IRQ 便可供作 PCI/PnP 裝置使用。 當設定為「Reversed],則 IRO 會保留給傳統的 ISA 裝置。設定値有: [PCI Device] [Reversed] 。

## 2.5 電源管理 (Power menu)

本選單可讓您調整進階電源管理(APM)的設定。

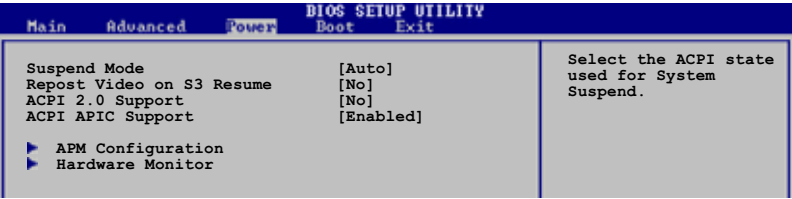

## 2.5.1 Suspend Mode [Auto]

本項目用來選擇系統省電功能。設定値有: 「S1 (POS) onlyl 「S3 onlyl  $[Auto]$ 

## 2.5.2 Repost Video on S3 Resume [No]

設定値有: [No] [Yes]。

## 2.5.3 ACPI 2.0 Support [No]

本項目可讓您開啓或關閉 ACPI 2.0 支援模式。設定値有:「NoT 「YesT。

## 2.5.4 ACPI APIC Support [Enabled]

本項目可讓您決定是否增加 ACPI APIC 表單至 RSDT 指示清單。 設定値 有: [Disabled] [Enabled]。

## 2.5.5 進階電源管理設定 (APM Configuration)

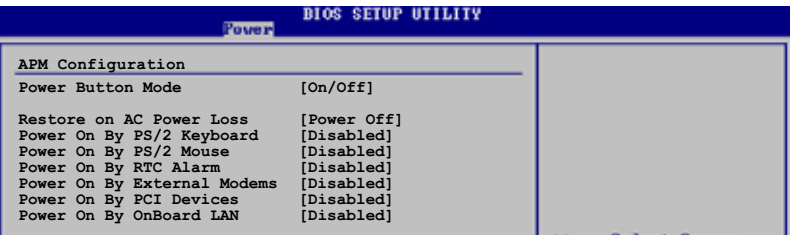

### Power Button Mode [On/Off]

本項目可讓系統在按下電源鍵時進入 0n/0ff 模式或是休眠模式。設定値 有: [On/Off] [Suspend]。

#### Restore on AC Power Loss [Power Off]

若設定為「Power Off」,則當系統在電源中斷之後電源將維持關閉狀態。 若設定為「Power On1,當系統在電源中斷之後重新開啓。若設定為「Last State],會將系統設定回復到電源未中斷之前的狀態。設定値有: 「Power Off] [Power On] [Last State]。

### Power On By PS/2 Keyboard [Disabled]

若設定為 [Enabled],則本參數將可以讓您使用 PS/2 鍵盤來啓動系統。 要使用本功能,ATX 電源供應器必須可以提供至少 1 安培的電流及 +5VSB 的電壓。設定値有: [Disabled] [Enabled]。

#### Power On By PS/2 Mouse [Disabled]

若設定為「Enabled],則本參數將可以讓您使用 PS/2 滑鼠來啓動系統。 要使用本功能, ATX 電源供應器必須可以提供至少 1 安培的電流及 +5VSB 的電壓。設定値有: [Disabled] [Enabled]。

#### Power On By RTC Alarm [Disabled]

本項目讓您開啓或關閉即時時鐘(RTC)喚醒功能,當您設為「Enabled] 時, 將出現 RTC Alarm Date、RTC Alarm Hour、RTC Alarm Minute 與 RTC Alarm Second 子項目,您可自行設定時間讓系統自動開機。設定値有: [Disabled] [Enabled]。

#### Power On By External Modems [Disabled]

當電腦在軟關機狀態下,數據機接收到訊號時,設定為「Enabled]則系 統重新開啓;設定為 「Disabled] 時,則是關閉這項功能。設定値有: [Disabled] [Enabled]。

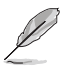

要注意的是,電腦及應用軟體必須在全動力狀態下才能接收跟傳 **遞訊號,因此,接收到第一個訊號而剛啟動電腦時可能無法成功** 傳遞訊息。當電腦軟關機時關閉外接數據機再打開也可能會引起 一串啟始動作導致系統電源啟動。

### Power On By PCI Devices [Disabled]

當本項目設定為「Enabled] 時,您可以使用 PCI 介面的網路卡或數據機 擴充卡來開機。要使用本功能,ATX 電源供應器必須可以提供至少 1 安培 的電流及 +5VSB 的電壓。設定値有: [Disabled] [Enabled]。

### Power On By OnBoard LAN [Disabled]

當本項目設定為「Enabled」時,本項參數可以讓您透過主機板内建的網 路模組來啓動系統。設定値有: [Disabled] [Enabled]。

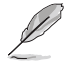

上述 Power On By Onboard LAN 選項只有在 Power On By PCI Device 選項設定為開啟時才會出現。

## 2.5.6 系統監控功能 (Hardware Monitor)

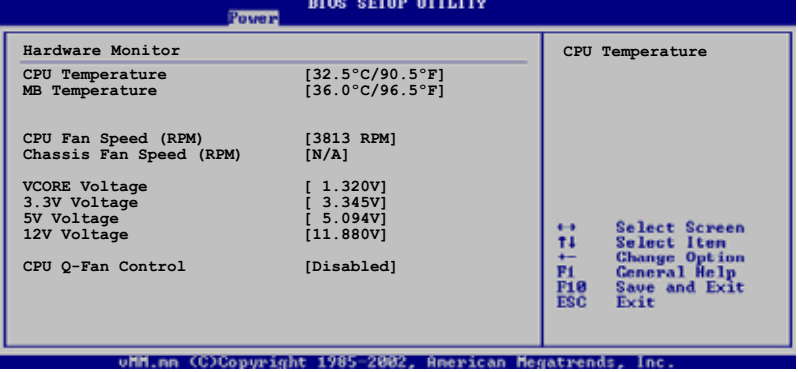

#### CPU Temperature [xxx<sup>°</sup>C/xxx<sup>°</sup>F] MB Temperature [xxx°C/xxx°F]

本系列主機板具備了中央處理器以及主機板的溫度感測器,可白動偵測並 顯示目前主機板與處理器的溫度。

#### CPU Fan Speed [xxxxRPM] or [N/A]

為了避免系統因為過熱而造成損壞,本系列主機板備有中央處理器風扇的 轉速 RPM (Rotations Per Minute) 監控,所有的風扇都設定了轉速安全範 |圍,一日風扇轉涑低於安全範圍,華碩智慧型主機板就會發出警訊,通知使| 用者注意。若風扇並未與主機板連接,則該項目就會顯示為「N/A]。設定値 有: [Ignored] [xxxRPM]。

#### Chassis Fan Speed [XXXXRPM] or [N/A]

為了避免系統因為過熱而造成損壞,本系列主機板備有機殼風扇的轉速 RPM(Rotations Per Minute)監控,所有的風扇都設定了轉速安全範圍, 一旦風扇轉速低於安全範圍,華碩智慧型主機板就會發出警訊,通知使用者 注意。若風扇並未與主機板連接,則該項目就會顯示為[N/A]。

#### Power Fan Speed (RPM) [xxxxRPM] or [N/A]

為了避免系統因為過熱而造成損壞,本系列主機板備有電源供應器風扇的 轉速 RPM (Rotations Per Minute) 監控,所有的風扇都設定了轉速安全範 圍,一旦風扇轉速低於安全範圍,華碩智慧型主機板就會發出警訊,通知使 用者注意。

#### VCORE Voltage, 3.3V Voltage, 5V Voltage, 12V Voltage

本系列主機板具有電壓監視的功能,用來確保主機板以及 CPU 接受正確 的電壓準位,以及穩定的電流供應。

## 2.6 啓動選單 (Boot menu)

本選單可讓您改變系統啓動裝置與相關功能。

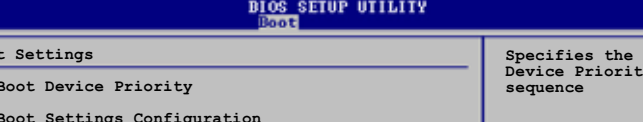

Boot

## 2.6.1 啓動装置順序 (Boot Device Priority)

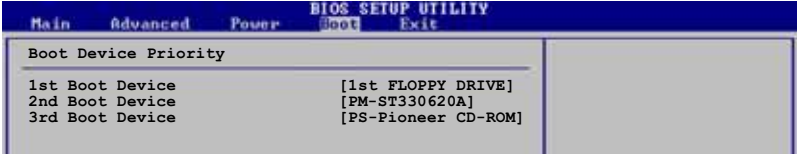

Boo<sup>®</sup>

Security

### 1st-xxth Boot Device [1st Floopy Drive]

本項目讓您自行選擇開機磁碟並排列開機裝置順序。依照 1st、2nd、3rd 順序分別代表其開機裝置順序。而裝置的名稱將因使用的硬體裝置不同而有 所差異。設定値有: 「xxxxx Drivel 「Disabled]。

## 2.6.2 啓動選項設定 (Boot Settings) Configuration)

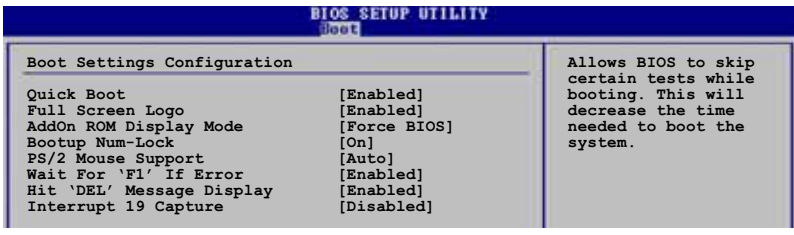

### Quick Boot [Enabled]

本項目可讓您決定是否要略過主機板的自我測試功能(POST),開啓本項 目將可加速開機的時間。當設定為「Disabledl 時,BIOS 程式會執行所有 的自我測試功能。設定値有: [Disabled] [Enabled]。

### Full Screen Logo [Enabled]

若您要使用個人化開機畫面,請將本項目設定為啓用「Enablel。設定値 有: [Disabled] [Enabled]。

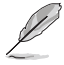

如果您欲使用華碩 MyLogo™ 功能,請務必將 Fu11 Screen Logo 項目設定為 [Enab1ed]。

#### Add On ROM Display Mode [Force BIOS]

本項目讓您設定選購裝置韌體程式的顯示模式。設定値有: 「Force BIOS] **[Keep Current]** •

#### Bootup Num-Lock [On]

本項目讓您設定在開機時 NumLock 鍵是否自動啓動。設定値有:「Off]  $[0n]$   $\circ$ 

#### PS/2 Mouse Support [Auto]

本項目可讓您開啓或關閉支援 PS/2 滑鼠功能。設定値有: [Disabled] **[Enabled]** [Auto]。

#### Wait for 'F1' If Error [Enabled]

當您將本項目設為「Enabled],那麼系統在開機過程出現錯誤訊息時,將 會等待您按下[F1]鍵確認才會繼續進行開機程序。設定値有:[Disabled] **Frabled** •

#### Hit 'DEL' Message Display [Enabled]

當您將本項目設為「Enabled]時,系統在開機過程中會出現「Press DEL to run Setup | 訊息。設定値有: [Disabled] [Enabled]。

#### Interrupt 19 Capture [Disabled]

當您使用某些 PCI 介面卡有内建韌體程式(例如:SCSI 介面卡),如果 有需要透過 Interrupt 19 啓動,則請將本項目設為 [Enabled]。設定値 有: [Disabled] [Enabled]。

## 2.6.3 安全性選單 (Security)

本選單可讓您改變系統安全設定。

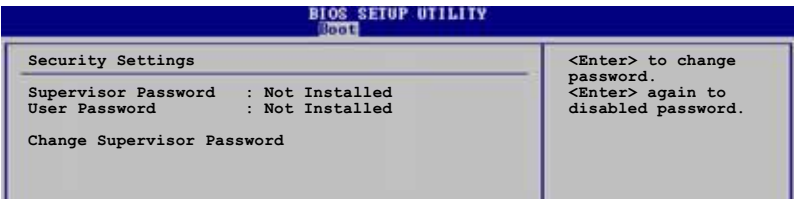

#### Change Supervisor Password (變更系統管理員容碼)

本項目是用於變更系統管理員密碼。本項目的運作狀態會於書面上方以淡 灰色顯示。預設値為 Not Installed。當您設定密碼後,則此項目會顯示 Installed 。

請依照以下步驟設定系統管理員密碼(Supervisor Password):

- 1. 選擇 Change Supervisor Password 項目並按下 <Enter>。
- 2. 於 Enter Password 視窗出現時,輸入欲設定的密碼,可以是六個字元 内的英文、數字與符號,輸入完成按下 <Enter>。
- 3. 按下<Enter>後 Confirm Password 視窗會再次出現,再一次輸入密 碼以確認密碼正確。密碼確認無誤時,系統會出現 Password Installed. 訊息,代表密碼設定完成。若出現 Password do not match! 訊息,代 表於密碼確認時輸入錯誤,請重新輸入一次。此時畫面上方的 Supervisor Password 項目會顯示 Installed。

若要變更系統管理員的密碼,請依照上述程序再執行一次密碼設定。

若要清除系統管理員密碼,請選擇 Change Supervisor Word,並於 Enter Password 視窗出現時,直接按下 <Enter>,系統會出現 Password uninstalled. 訊息,代表密碼已經清除。

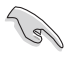

若您忘記設定的 BIOS 密碼,可以採用清除 CMOS 即時鐘(RTC) 記憶體。請參閱「2.6 跳線選擇區」一節取得更多資訊。
當您設定系統管理者密碼之後,會出現下列選項讓您變更其他安全方面的 設定。

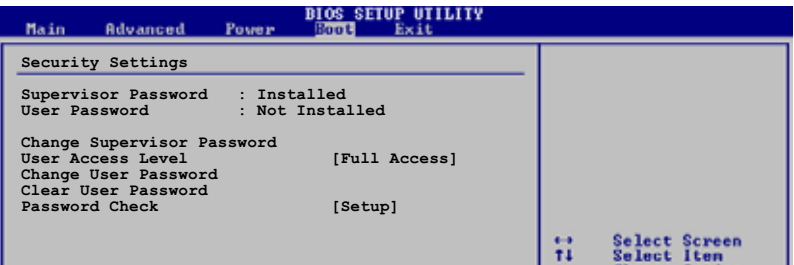

#### User Access Level [Full Access]

當您設定系統管理員密碼後,本項目將會出現。本項目可讓您選擇 BIOS 程式存取限制權限等級,若使用者沒有輸入系統管理員密碼,則需依照權限 等級存取 BIOS 程式。設定値有:「No Access] 「View Only] 「Limited] Full Access1 .

No Access 使用者無法存取 BIOS 程式。

允許使用者讀取 BIOS 程式但無法變更任何頂目。 View Only

I imited 允許使用者僅能存取 BIOS 程式的某些項目。例如:系統時 間。

Full Access 允許使用者存取完整的 BIOS 程式。

#### Change User Password (變更使用者密碼)

本項目是用於變更使用者密碼,運作狀態會於書面上方以淡灰色顯示,預 設値為 Not Installed。當您設定密碼後,則此項目會顯示 Installed。

設定使用者密碼(Iser Password):

- 1. 選擇 Change User Password 項目並按下 「Enter]。
- 2. 在 Enter Password 視窗出現時,請輸入欲設定的密碼,可以是六個字 元内的英文、數字與符號。輸入完成按下「Enter]。
- 3. 接著會再出現 Confirm Password 視窗,再一次輸入密碼以確認密碼正 確。密碼確認無誤時,系統會出現 Password Installed. 訊息,代表密 碼設定完成。若出現 Password do not match! 訊息,代表於密碼確認 時輸入錯誤,請重新輸入一次。此時畫面上方的 User Password 項目會 顯示 Installed。

若要變更使用者的密碼,請依照上述程序再執行一次密碼設定。

若要清除密碼,請再選擇 Change User Word, 並於 Enter Password 視 窗出現時,直接按下「Enter],系統會出現 Password uninstalled. 訊 息,代表密碼已經清除。

#### Clear User Password (清除使用者密碼)

本項目可讓您清除使用者密碼。

#### Password Check [Setup]

當您將本項目設為「Setup],BIOS 程式會於使用者進入 BIOS 程式設定畫 面時,要求輸入使用者密碼。若設為「Always] 時,BIOS 程式會在開機過程 亦要使用者輸入密碼。設定値有:「Setup]「A1ways1。

# 2.7 離開 BIOS 程式 (Exit menu)

本選單可讓您讀取 BIOS 程式出廠預設値與離開 BIOS 程式。

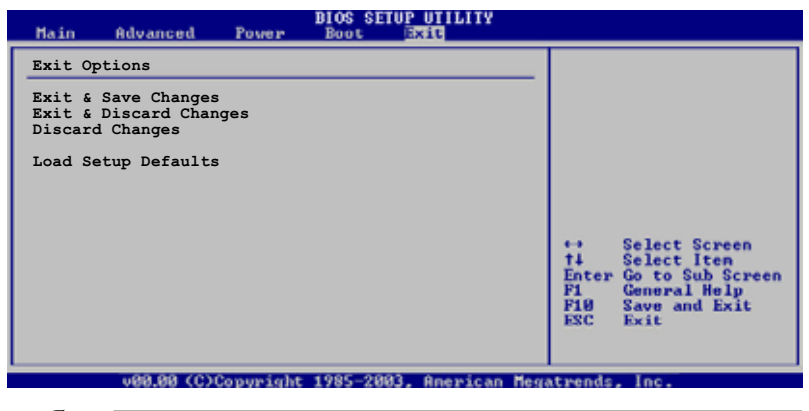

按下 <Esc> 鍵並不會立即離開 BIOS 程式,要從此選單上選擇 滴當的項目,或按下 <F10> 鍵才會離開 BIOS 程式。

#### Exit & Save Changes

當您調整 BIOS 設定完成後,請選擇本項目以確認所有設定値存入 CMOS 記憶體内。按下 <Enter> 鍵後將出現一個詢問視窗,選擇「Yes],將設 定値存入 CMOS 記憶體並離開 BIOS 設定程式;若是選擇「NoT,則繼續 BIOS 程式設定。

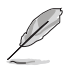

假如您想離開 BIOS 設定程式而不存檔離開, 按下 <Esc> 鍵, BIOS 設定程式立刻出現一個對話視窗詢問您「Discard configuration changes and exit now? | ,撰擇 [Yes] 不將設 定值存檔並離開 BIOS 設定程式,選擇 [No] 則繼續 BIOS 程式 設定。

#### Exit & Discard Changes

若您想放棄所有設定,並離開 BIOS 設定程式,請將高亮度選項移到此 處,按下 <Fnter> 鍵,即出現詢問對話窗,選擇「OK],不將設定値存入 CMOS 記憶體並離開 BIOS 設定程式,先前所做的設定全部無效;若是選擇 「Cancel1,回到 BIOS 設定程式。

#### Discard Changes

若您想放棄所有設定,將所有設定値回復原先 BIOS 設定値,請選擇本項 目並按下 <Enter> 鍵,即出現詢問視窗,選擇「OK],將所有設定値改為 出原來設定値,並繼續 BIOS 程式設定;若是選擇「Cance11,則繼續 BIOS 程式設定,本次修改過的設定仍然存在。

#### Load Setup Defaults

若您想放棄所有設定,將所有設定値改為出廠預設値,您可以在任何一個 選單按下 <F5>,或是選擇本項目並按下 <Enter> 鍵,即出現詢問視窗, 選擇「Yes],將所有設定値改為出廠預設値,並繼續 BIOS 程式設定;若是 選擇「No],則繼續 BIOS 程式設定。

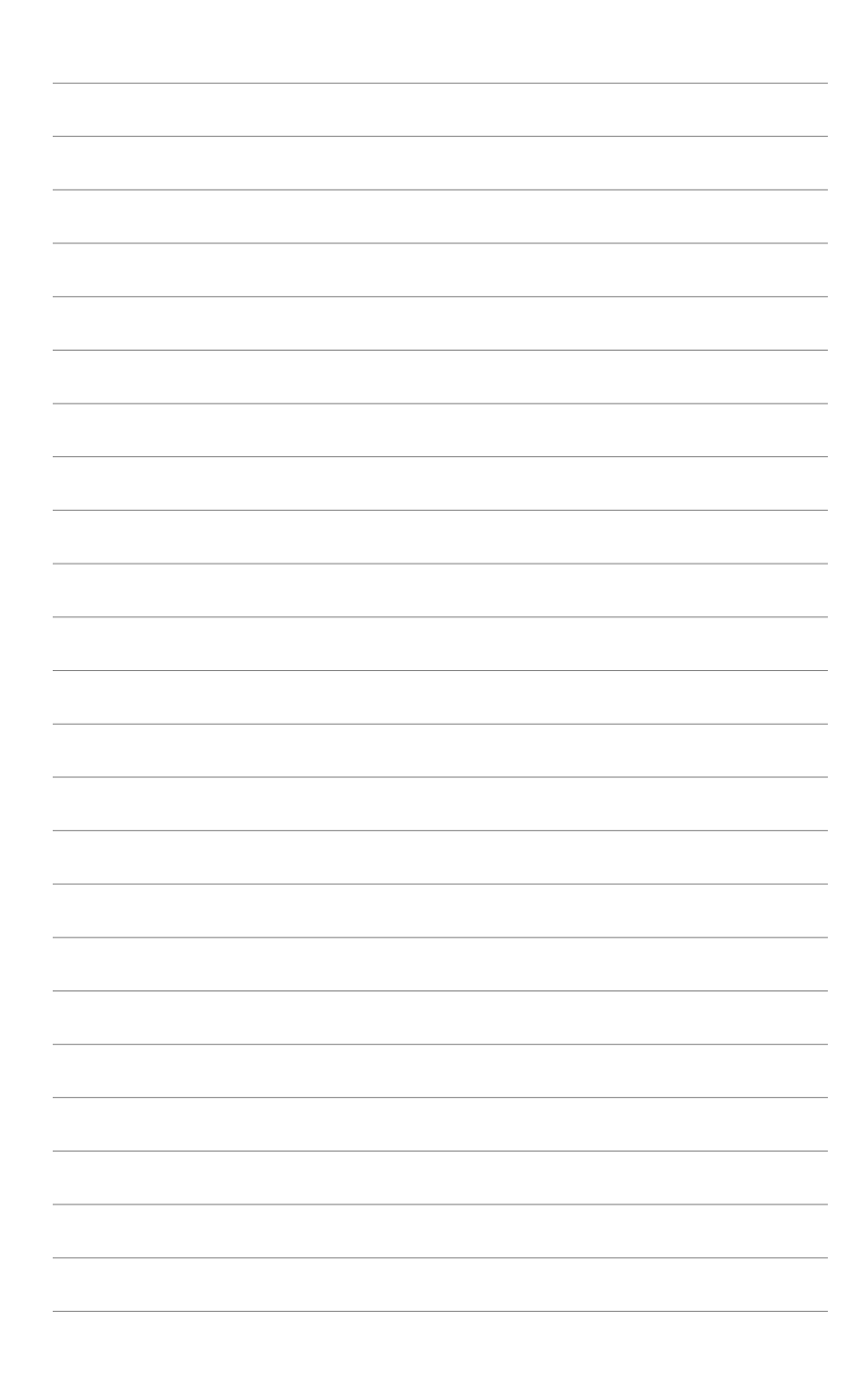

# 軟體支援

除了主機板所需要的裝置驅動程式之外, 華碩驅動程式及公用程式光碟尚提供許多方 便實用,甚至是獨家開發的軟體供華碩愛好 者使用。本章節描述華碩驅動程式及公用程 式光碟中的内容。

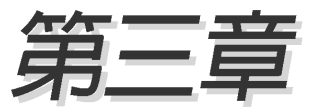

# 3.1 安裝作業系統

本主機板完全適用於 Microsoft Windows 2000 作業系統 (OS, Operating System)。「永遠使用最新版本的作業系統」並目不定時地昇級是讓您的 硬體配備得到最大工作效率的不二法門。

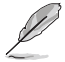

由於主機板和週邊硬體裝置的選項設定繁多,本章僅就軟體的安 裝程序供您參考。您也可以參閱您使用的作業系統說明文件以取 得更詳盡的資訊。

# 3.2 驅動程式及公用程式光碟資訊

隨貨附贈的驅動程式及公用程式光碟包括了數個有用的軟體和公用程 式,將它們安裝到系統中可以強化主機板的機能。

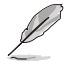

華碩驅動程式及公用程式光碟的內容會不定時地更新,但不另行 通知。如欲得知最新的訊息,請造訪華碩的網站 http://tw. asus.com ·

### 3.2.1 執行驅動程式及公用程式光碟

欲開始使用驅動程式及公用程式光碟,僅需將光碟片放入您的光碟機中 即可。若您的系統已啓動光碟機「自動安插通知」的功能,那麼稍待一會 兒光碟片會自動顯示華碩歡迎視窗和軟體安裝選單。

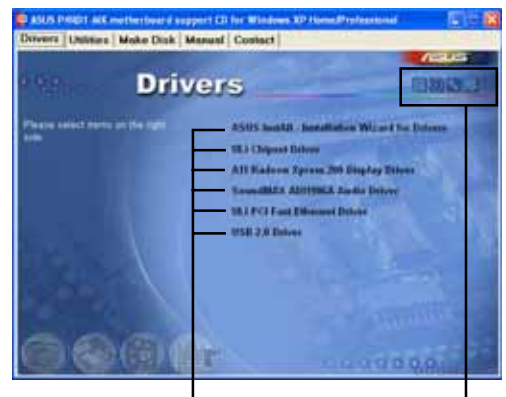

點選安裝各項驅動程式

點選圖示以獲得更多資訊

 $\mathscr Y$ 

如果歡迎視窗並未自動出現,那麼您也可以到驅動程式及公用程 式光碟中的 BIN 檔案夾裡直接點選 ASSETUP.EXE 主程式開啟選 單視窗。

### 3.2.2 驅動程式選單 (Drivers menu)

在驅動程式選單中會顯示所有適用於本主機板的硬體裝置的驅動程式。 系統中所有的硬體裝置皆需安裝適當的驅動程式才能使用。

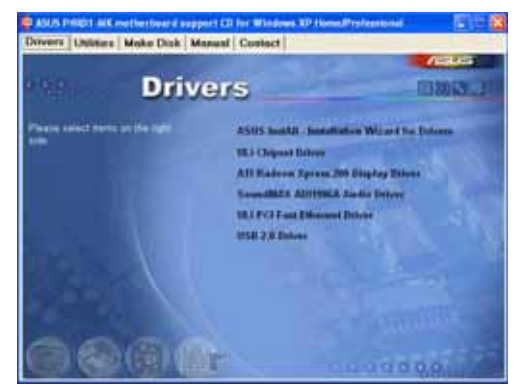

#### ASUS Install-Installation Wizard for Drivers

點選本頂目會執行 ASUS 騙動程式安裝精靈。

#### ULI Chipset 驅動程式

點選本項目將會安裝 ULI 晶片組驅動程式。

#### ATI Radeon XPRESS 200 Chipset 驅動程式

點選本項目會安裝 ATI Radeon XPRESS 200 晶片組的驅動程式。

#### SoundMAX ADT1986A 吾效驅動程式

點選本項目將會啓動安裝精靈開始進行 ADI AD1986A 音效驅動程式與應 用程式的安裝。當高傳真音效連接面板設定為輸出,即可使用主聲道音量 控制來調節吾量。

#### ULI PCI Fast 乙太網路驅動程式

點選本項目將會安裝 ULI PCI Fast 乙太網路驅動程式。

#### USB 2.0 驅動程式

點選以安裝 USB 2.0 驅動程式。

### 3.2.3 公用程式選單 (Utilities menu)

軟體選單會列出所有可以在本主機板上使用的應用程式和其他軟體,其 中以高亮度文字顯示的軟體即表示適用於您的主機板。您只需在這些軟體 名稱上以滑鼠左鍵按一下即可開始進行該軟體的安裝動作。

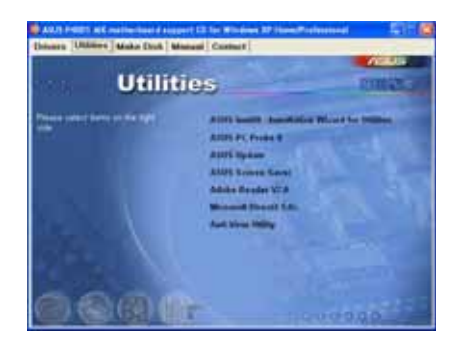

#### 華碩系統診斷家II (ASUS PC Probe II)

這個智慧型的診斷程式可以監控風扇的轉速、中央處理器的溫度以及系統 的電壓,並且會將所偵測到的任何問題回報給您。這個絕佳輔助軟體工具可 以幫肋您的系統時時刻刻處在良好的操作環境中。

#### 華碩線上更新程式

利用 ASUS Live Update 可以讓您從華碩公司的網站上下載並安裝最新的 BIOS。在使用華碩線上更新程式之前,請確認您已經連上網際網路,否則 系統無法連接到華碩網站下載更新資料。請參考 2-8 頁的說明。

#### 垂碩螢幕保護程式

安裝由華碩精心設計的螢幕保護程式。

#### Adobe Acrobat Reader 7.0 瀏覽軟體

安裝 Adobe 公司的 Acrobat Reader 7.0 版閱讀程式以讀取 PDF (Portable Document Format)格式的電子版使用手冊。詳細介紹請參考該 程式的輔助說明。

#### 微軟 DirectX 9.0c 驅動程式

點選本項目將會安裝微軟 DirectX 9.0c 驅動程式。

#### 防毒軟體

本項目將會安裝光碟中所附的防毒軟體。關於詳細的資訊請瀏覽線上支 援的說明。

## 3.2.4 製作驅動程式磁片 (Make Disk)

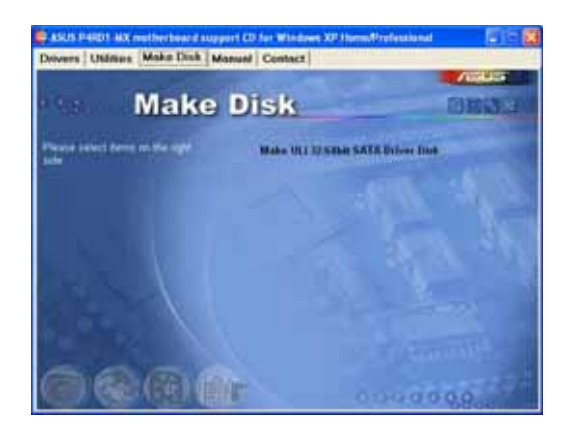

製作 ULi 32bit SATA 驅動程式磁片 點選本項目已建立 ULi 32bit SATA 驅動程式磁片。

### 3.2.5 使用手冊選單 (Manual Menu)

按下「聯絡資訊」索引標籤會出現華碩電腦的聯絡資訊。此外,本手冊 的封面内頁也列出華碩的聯絡方式供您使用。

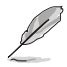

由於使用手冊的檔案是以 PDF 格式儲存,因此在您開啟使用 手冊檔案前,請先安裝驅動程式與公用程式光碟中的 Adobe Acrobat Reader 瀏覽軟體。

部份列於本選單中的使用手冊並不適用於本主機板的型號。

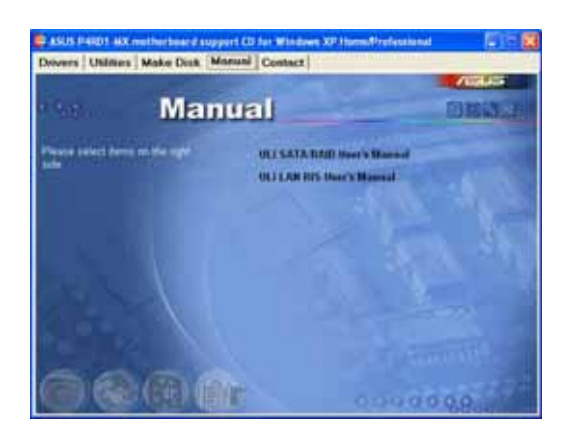

### 3.2.6 華碩的聯絡方式

按下「聯絡資訊」索引標籤會出現華碩電腦的聯絡資訊。此外,本手冊 的第 8 頁也列出華碩的聯絡方式供您使用。

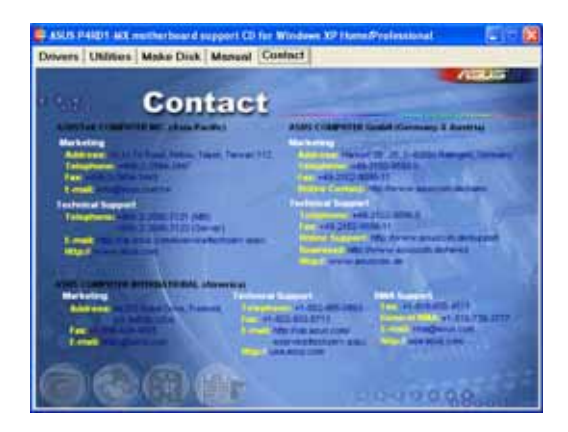